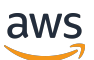

Guida per l'utente

# AWS Client VPN

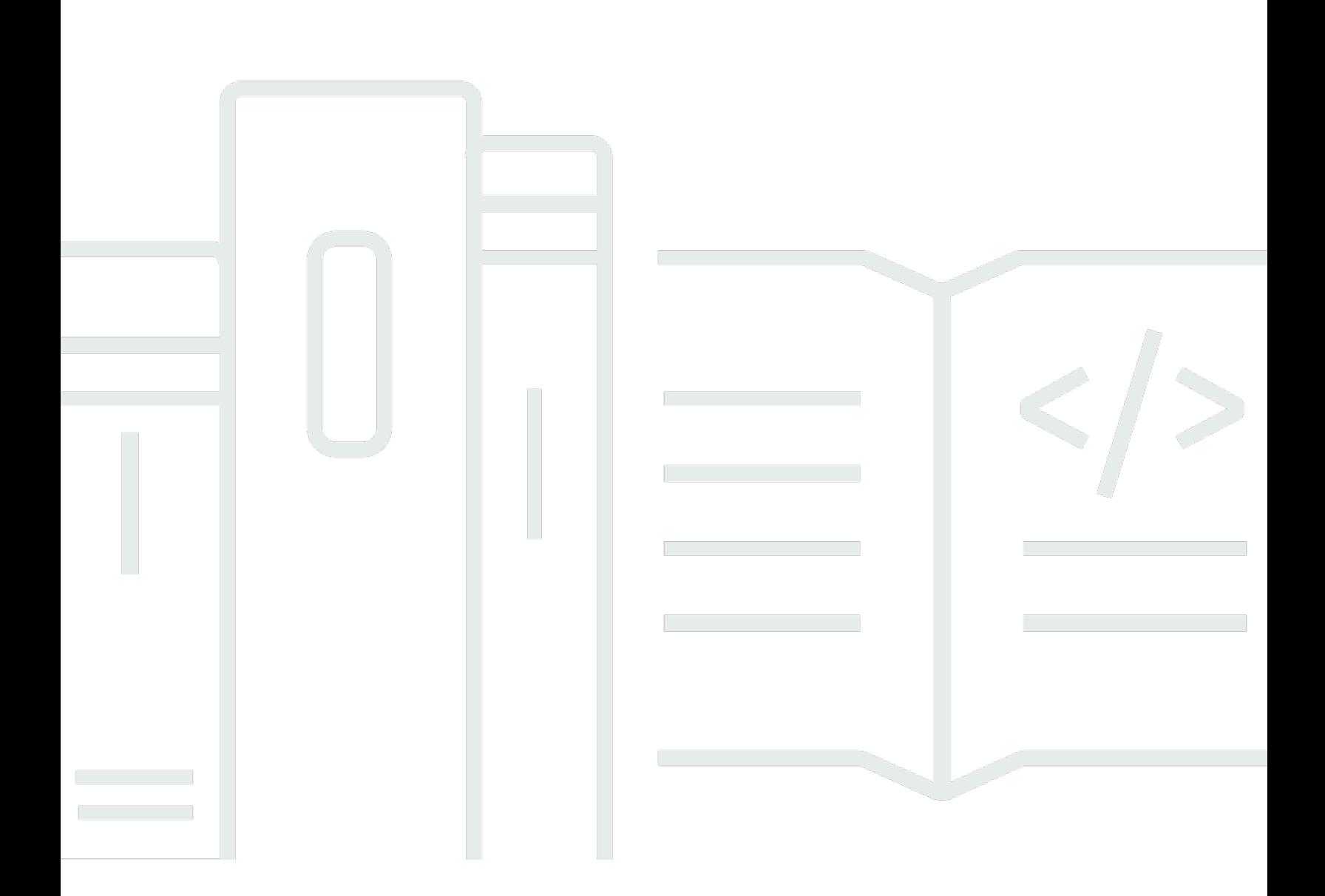

Copyright © 2024 Amazon Web Services, Inc. and/or its affiliates. All rights reserved.

## AWS Client VPN: Guida per l'utente

Copyright © 2024 Amazon Web Services, Inc. and/or its affiliates. All rights reserved.

I marchi e l'immagine commerciale di Amazon non possono essere utilizzati in relazione a prodotti o servizi che non siano di Amazon, in una qualsiasi modalità che possa causare confusione tra i clienti o in una qualsiasi modalità che denigri o discrediti Amazon. Tutti gli altri marchi non di proprietà di Amazon sono di proprietà dei rispettivi proprietari, che possono o meno essere affiliati, collegati o sponsorizzati da Amazon.

# **Table of Contents**

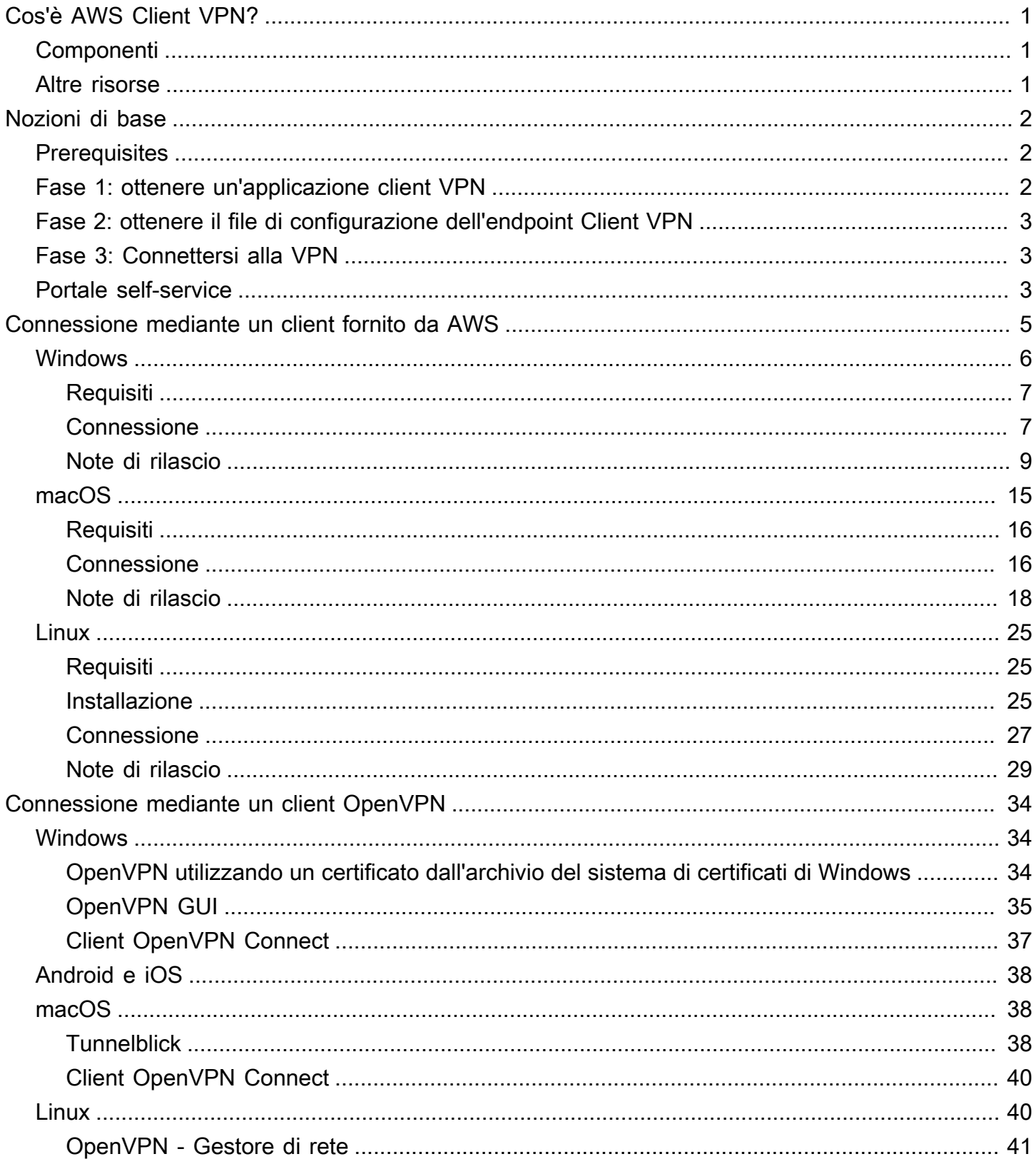

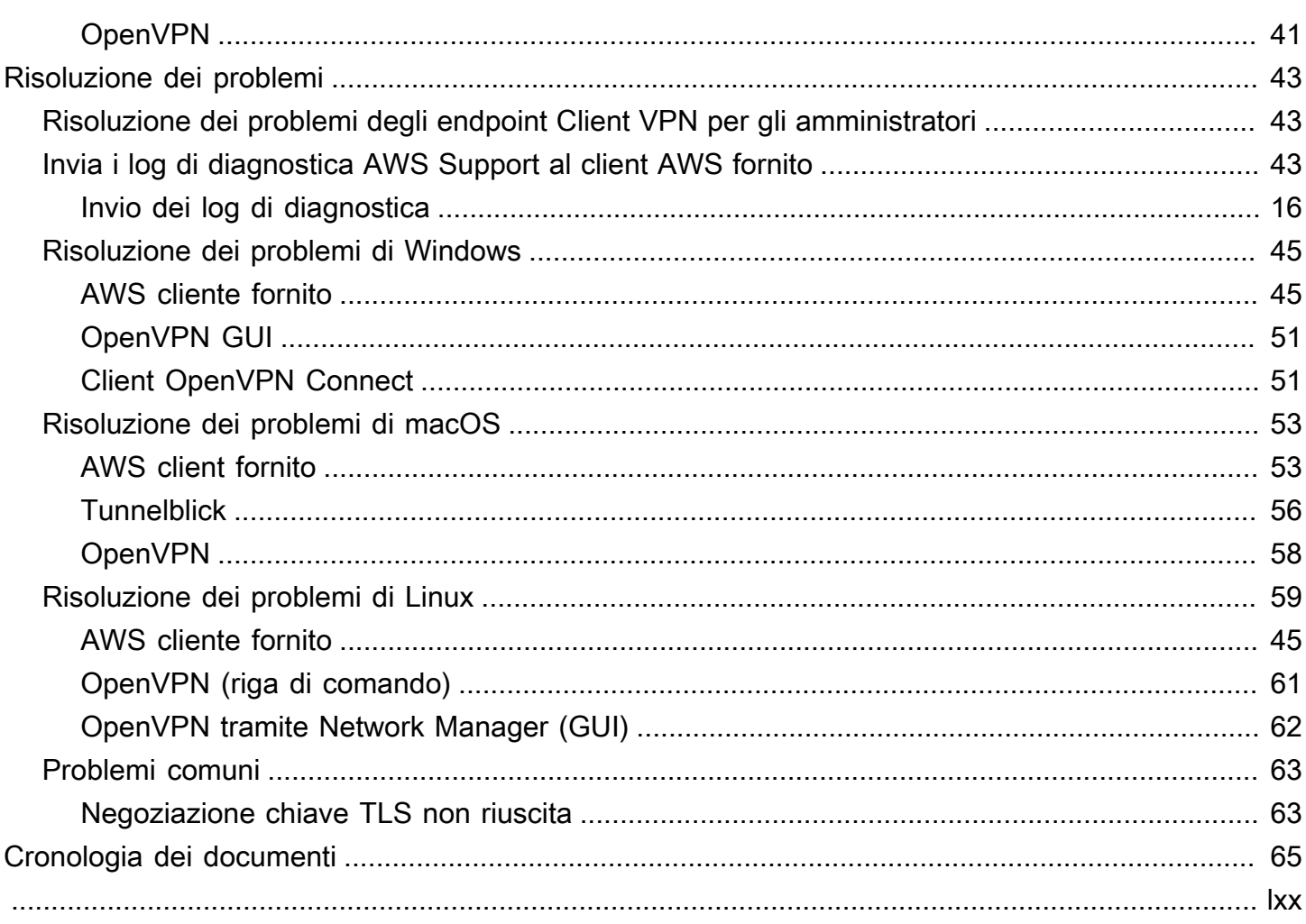

# <span id="page-4-0"></span>Cos'è AWS Client VPN?

AWS Client VPN è un servizio VPN gestito, basato su cloud, che ti consente di controllare in modo sicuro l'accesso alle risorse AWS nella tua rete locale.

Questa guida fornisce le fasi per stabilire una connessione VPN a un endpoint Client VPN utilizzando un'applicazione client sul dispositivo.

# <span id="page-4-1"></span>**Componenti**

Di seguito sono riportati i componenti chiave per l'utilizzo di AWS Client VPN.

- Endpoint Client VPN: l'amministratore Client VPN crea e configura un endpoint Client VPN in AWS. L'amministratore controlla le reti e le risorse cui è possibile accedere quando si stabilisce una connessione VPN.
- Applicazione client VPN: l'applicazione software utilizzata per connettersi all'endpoint Client VPN e stabilire una connessione VPN sicura.
- File di configurazione dell'endpoint Client VPN: un file di configurazione fornito dall'amministratore Client VPN. Il file include le informazioni sugli endpoint Client VPN e i certificati richiesti per stabilire una connessione VPN. Il file viene caricato nell'applicazione client VPN scelta.

# <span id="page-4-2"></span>Altre risorse

Se sei un amministratore VPN client, consulta la [Guida per l'amministratore di AWS Client VPN](https://docs.aws.amazon.com/vpn/latest/clientvpn-admin/) per ulteriori informazioni sulla creazione e la configurazione di un endpoint Client VPN.

# <span id="page-5-0"></span>Nozioni di base su Client VPN

Prima di stabilire una sessione VPN, l'amministratore Client VPN deve creare e configurare un endpoint Client VPN. L'amministratore controlla a quali reti e risorse puoi accedere quando stabilisci una sessione VPN. Puoi quindi utilizzare un'applicazione client VPN per connetterti a un endpoint Client VPN e stabilire una connessione VPN sicura.

Se sei un amministratore che deve creare un endpoint Client VPN, consulta la [Guida per](https://docs.aws.amazon.com/vpn/latest/clientvpn-admin/)  [l'amministratore di AWS Client VPN.](https://docs.aws.amazon.com/vpn/latest/clientvpn-admin/)

#### Argomenti

- [Prerequisites](#page-5-1)
- [Fase 1: ottenere un'applicazione client VPN](#page-5-2)
- [Fase 2: ottenere il file di configurazione dell'endpoint Client VPN](#page-6-0)
- [Fase 3: Connettersi alla VPN](#page-6-1)
- [Utilizzare il portale self-service](#page-6-2)

## <span id="page-5-1"></span>**Prerequisites**

Per stabilire una connessione VPN, è necessario quanto segue:

- Accesso a Internet
- Un dispositivo supportato
- Per gli endpoint Client VPN che utilizzano l'autenticazione federata basata su SAML (Single Sign-On), uno dei seguenti browser:
	- Apple Safari
	- Google Chrome
	- Microsoft Edge
	- Mozilla Firefox

## <span id="page-5-2"></span>Fase 1: ottenere un'applicazione client VPN

Puoi connetterti a un endpoint Client VPN e stabilire una connessione VPN utilizzando il client fornito da AWS o un'altra applicazione client basata su OpenVPN.

Il client fornito da AWS è supportato su Windows, macOS, Ubuntu 18.04 LTS e Ubuntu 20.04 LTS. Puoi scaricare il client dalla pagina [Download di AWS Client VPN.](https://aws.amazon.com/vpn/client-vpn-download/)

In alternativa, scarica e installa un'applicazione client OpenVPN sul dispositivo da cui vuoi stabilire la connessione VPN.

## <span id="page-6-0"></span>Fase 2: ottenere il file di configurazione dell'endpoint Client VPN

Devi richiedere il file di configurazione dell'endpoint Client VPN al tuo amministratore. Il file di configurazione include le informazioni sugli endpoint Client VPN e i certificati richiesti per stabilire una connessione VPN.

In alternativa, se l'amministratore Client VPN ha configurato un portale self-service per l'endpoint Client VPN puoi scaricare la versione più recente del client fornito da AWS e la versione più recente del file di configurazione dell'endpoint Client VPN. Per ulteriori informazioni, consulta [Utilizzare il](#page-6-2) [portale self-service.](#page-6-2)

## <span id="page-6-1"></span>Fase 3: Connettersi alla VPN

Importa il file di configurazione dell'endpoint Client VPN nel client fornito da AWS o nell'applicazione client OpenVPN ed esegui la connessione alla VPN. Per le fasi di connessione a una VPN, consulta i seguenti argomenti:

- [Connessione mediante un client fornito da AWS](#page-8-0)
- [Connessione mediante un client OpenVPN](#page-37-0)

Per gli endpoint Client VPN che utilizzano l'autenticazione di Active Directory, ti verrà richiesto di immettere il nome utente e la password. Se l'autenticazione a più fattori è stata abilitata per la directory, ti verrà anche chiesto di immettere il codice MFA.

Per gli endpoint Client VPN che utilizzano l'autenticazione federata basata su SAML (Single Sign-On), il client fornito da AWS apre una finestra del browser nel computer in uso. Ti verrà richiesto di immettere le credenziali aziendali prima di connetterti all'endpoint Client VPN.

## <span id="page-6-2"></span>Utilizzare il portale self-service

L'amministratore dell'endpoint Client VPN può configurare un portale self-service per l'endpoint Client VPN. Il portale self-service è una pagina Web che consente di scaricare la versione più recente del

client fornito da AWS e la versione più recente del file di configurazione dell'endpoint Client VPN. Per ulteriori informazioni sulla configurazione del portale self-service, consulta [Endpoint Client VPN](https://docs.aws.amazon.com/vpn/latest/clientvpn-admin/cvpn-working-endpoints.html) nella Guida per l'amministratore di AWS Client VPN.

Prima di iniziare devi avere l'ID dell'endpoint Client VPN. L'amministratore dell'endpoint Client VPN può fornire l'ID o un URL del portale self-service che include l'ID.

Per accedere al portale self-service

- 1. Accedi al portale self-service all'indirizzo <https://self-service.clientvpn.amazonaws.com/>oppure utilizza l'URL fornito dall'amministratore.
- 2. Se necessario, immetti l'ID dell'endpoint Client VPN, ad esempi, cvpnendpoint-0123456abcd123456. Seleziona Successivo.
- 3. Immetti il nome utente e la password e scegli Sign In (Accedi). È lo stesso nome utente e la stessa password che hai utilizzato per connetterti all'endpoint Client VPN.
- 4. Nel portale self-service puoi effettuare le seguenti operazioni:
	- Scaricare la versione più recente del file di configurazione del client per l'endpoint Client VPN.
	- Scarica l'ultima versione del client fornito da AWS per la tua piattaforma.

# <span id="page-8-0"></span>Connessione mediante un client fornito da AWS

Puoi connetterti a un endpoint Client VPN utilizzando il client fornito da AWS. Il client fornito da AWS è supportato su Windows, macOS, Ubuntu 18.04 LTS e Ubuntu 20.04 LTS.

**Client** 

- [AWS Client VPN per Windows](#page-9-0)
- [AWS Client VPN per macOS](#page-18-0)
- [AWS Client VPN per Linux](#page-28-0)

Direttive OpenVPN

Il client fornito da AWS supporta le seguenti direttive OpenVPN:

- auth-federate
- auth-nocache
- auth-retry
- auth-user-pass
- ca
- cert
- cipher
- client
- connect-retry
- connect-retry-max
- cryptoapicert
- dev
- dev-type
- dhcp-option
- ifconfig-ipv6
- inactive
- keepalive
- key
- nobind
- persist-key
- persist-tun
- ping
- ping-restart
- proto
- pull
- pull-filter
- rcvbuf
- remote
- remote-cert-tls
- remote-random-hostname
- reneg-sec
- resolv-retry
- route
- route-ipv6
- server-poll-timeout
- static-challenge
- tun-mtu
- tun-mtu-extra
- verb
- verify-x509-name

## <span id="page-9-0"></span>AWS Client VPN per Windows

La procedura seguente mostra come stabilire una connessione VPN utilizzando il client AWS fornito per Windows. Puoi scaricare e installare il client dalla pagina [Download di Client VPN AWS](https://aws.amazon.com/vpn/client-vpn-download/). Il client AWS fornito non supporta gli aggiornamenti automatici.

#### Indice

- [Requisiti](#page-10-0)
- **[Connessione](#page-10-1)**
- [Note di rilascio](#page-12-0)

### <span id="page-10-0"></span>Requisiti

Per utilizzare il client AWS fornito per Windows, sono necessari i seguenti requisiti:

- Sistema operativo Windows 10 a 64 bit, processore x64
- .NET Framework 4.7.2 o superiore

Il client riserva la porta TCP 8096 sul computer. Per gli endpoint Client VPN che utilizzano l'autenticazione federata basata su SAML (Single Sign-On), il client prenota la porta TCP 35001.

Prima di iniziare assicurati che l'amministratore Client VPN abbia [creato un endpoint Client VPN](https://docs.aws.amazon.com/vpn/latest/clientvpn-admin/cvpn-working-endpoints.html#cvpn-working-endpoint-create) e fornito il [file di configurazione dell'endpoint Client VPN.](https://docs.aws.amazon.com/vpn/latest/clientvpn-admin/cvpn-working-endpoint-export.html)

### <span id="page-10-1"></span>**Connessione**

Prima di iniziare, assicurati di leggere i [requisiti](#page-10-0). Il client AWS fornito viene anche denominato AWS VPN Client nei passaggi seguenti.

Per connettersi utilizzando il client AWS fornito per Windows

- 1. Apri l'app Client AWS VPN .
- 2. Scegliere File, Manage Profiles (Gestisci profili).

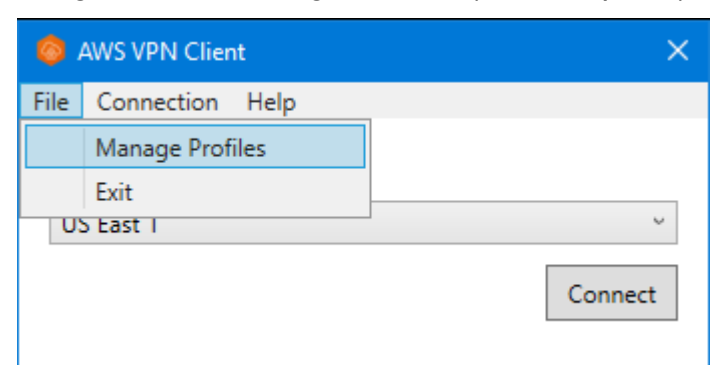

3. Scegliere Add Profile (Aggiungi profilo).

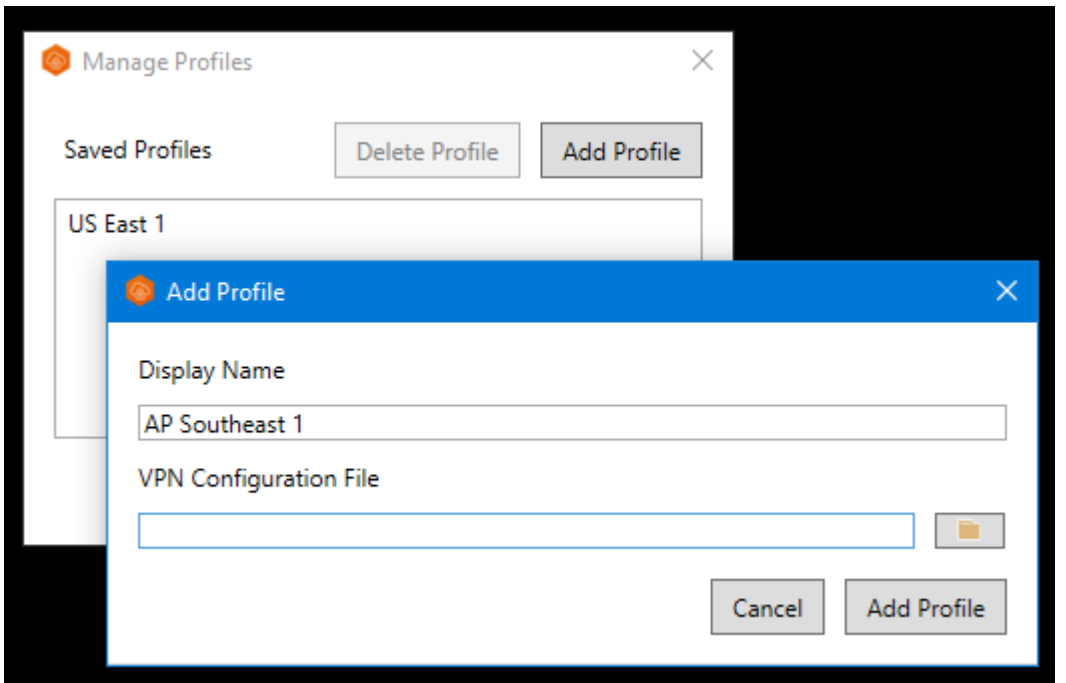

- 4. In Display Name (Nome visualizzato), immettere un nome per il profilo.
- 5. Per VPN Configuration File (File di configurazione VPN), seleziona il file di configurazione ricevuto dall'amministratore Client VPN e scegli Add Profile (Aggiungi profilo).
- 6. Nella finestra Client AWS VPN , assicurati che il tuo profilo sia selezionato, quindi scegli Connetti . Se l'endpoint Client VPN è stato configurato per utilizzare l'autenticazione basata su credenziali, ti verrà richiesto di immettere un nome utente e una password.
- 7. Per visualizzare le statistiche della connessione, scegliere Connection (Connessione), Show Details (Mostra dettagli).

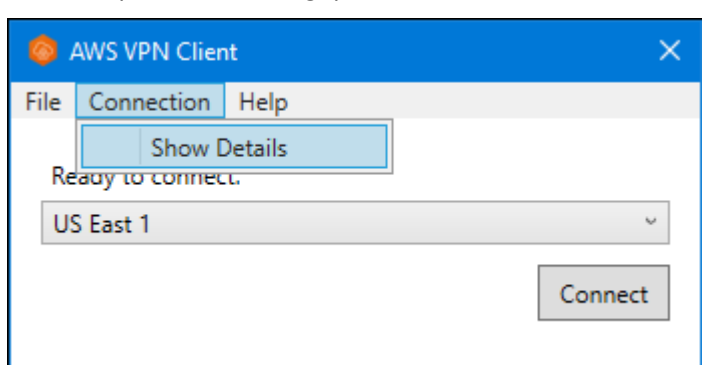

8. Per eseguire la disconnessione, nella finestra Client AWS VPN scegli Disconnetti. In alternativa, scegliere l'icona client sulla barra delle applicazioni di Windows e selezionare Disconnect (Disconnetti).

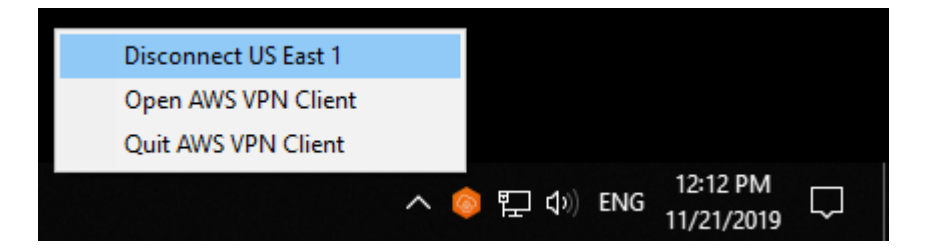

### <span id="page-12-0"></span>Note di rilascio

La tabella seguente contiene le note di rilascio e i collegamenti per il download per la versione corrente e precedente di AWS Client VPN per Windows.

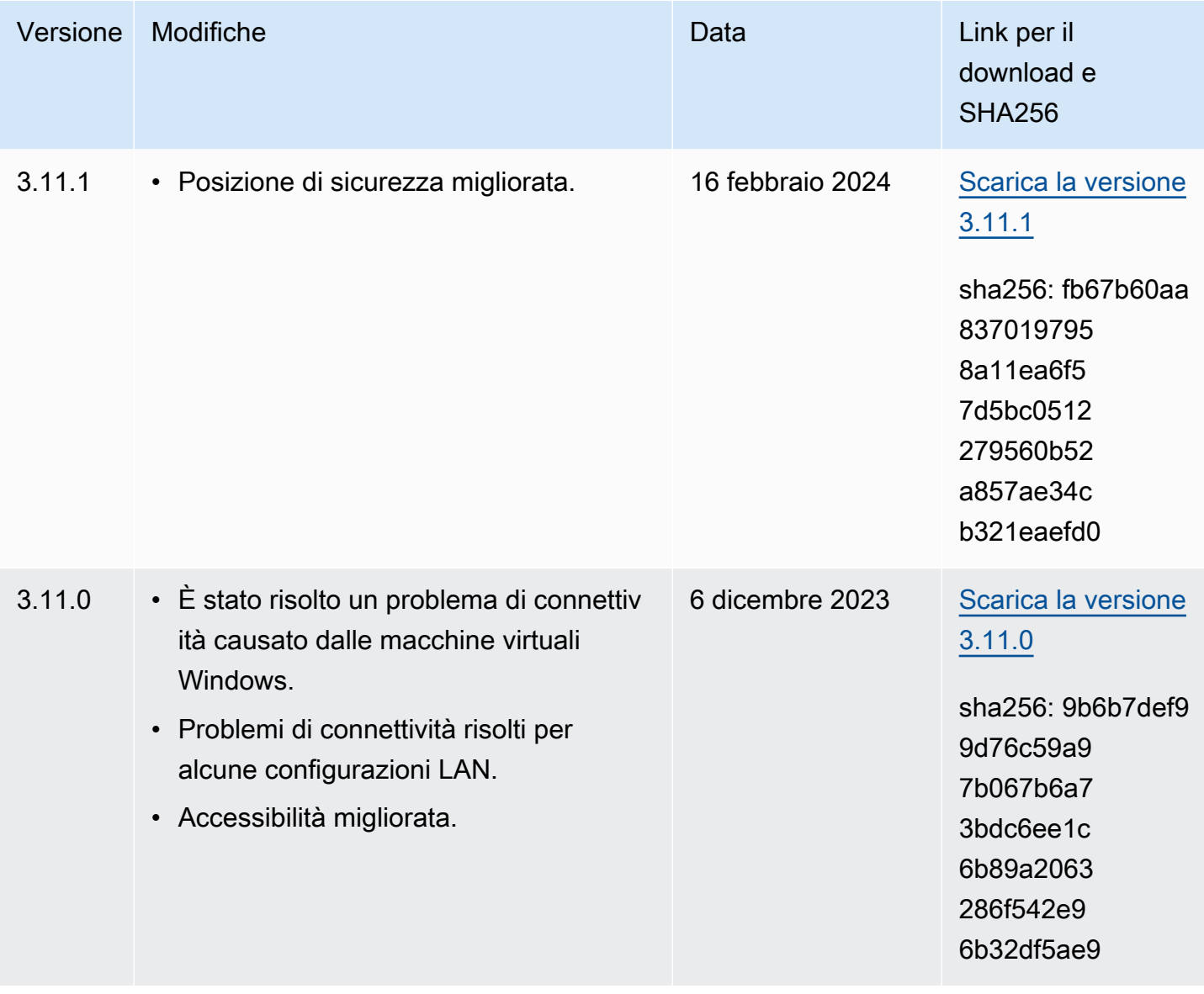

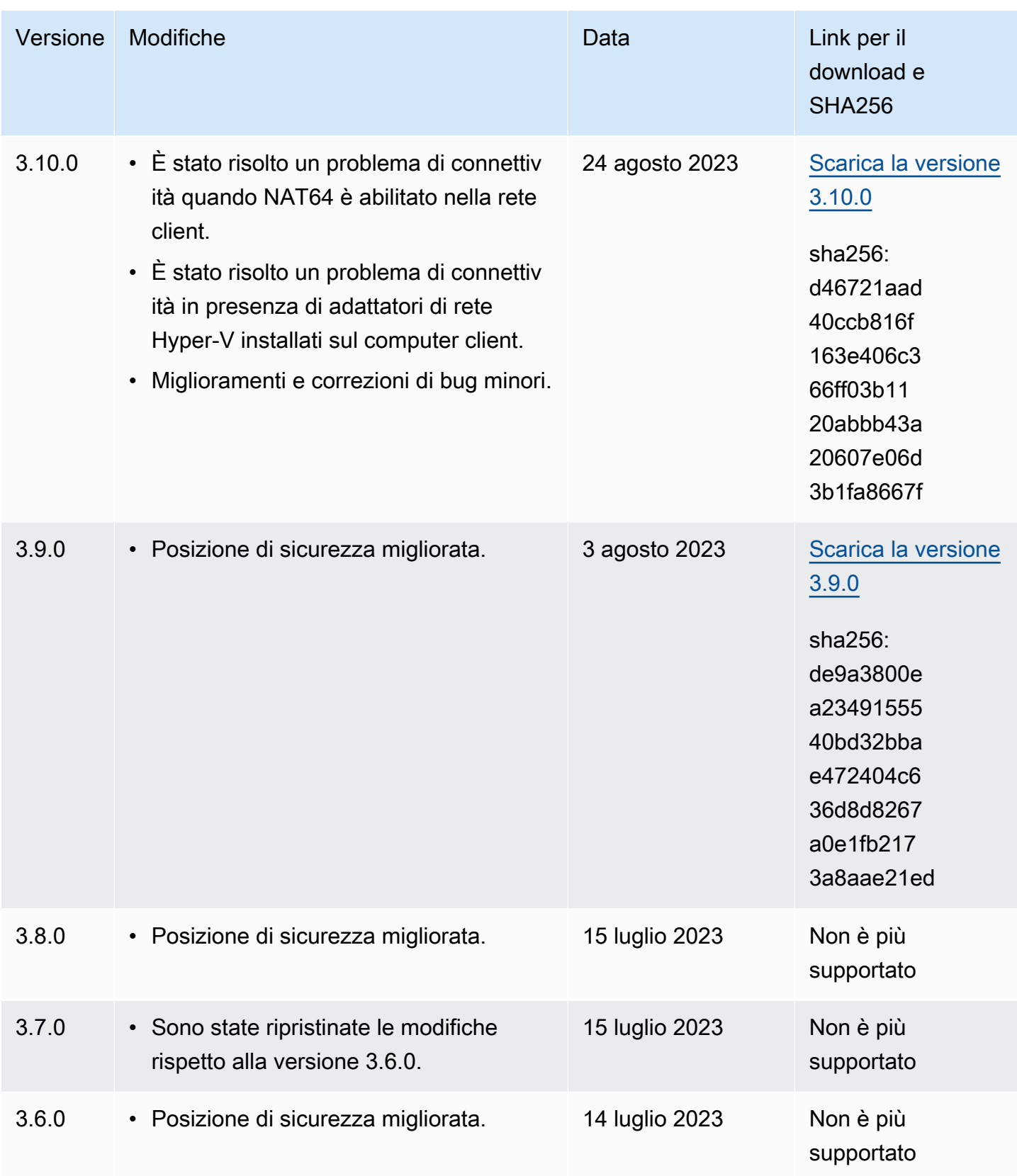

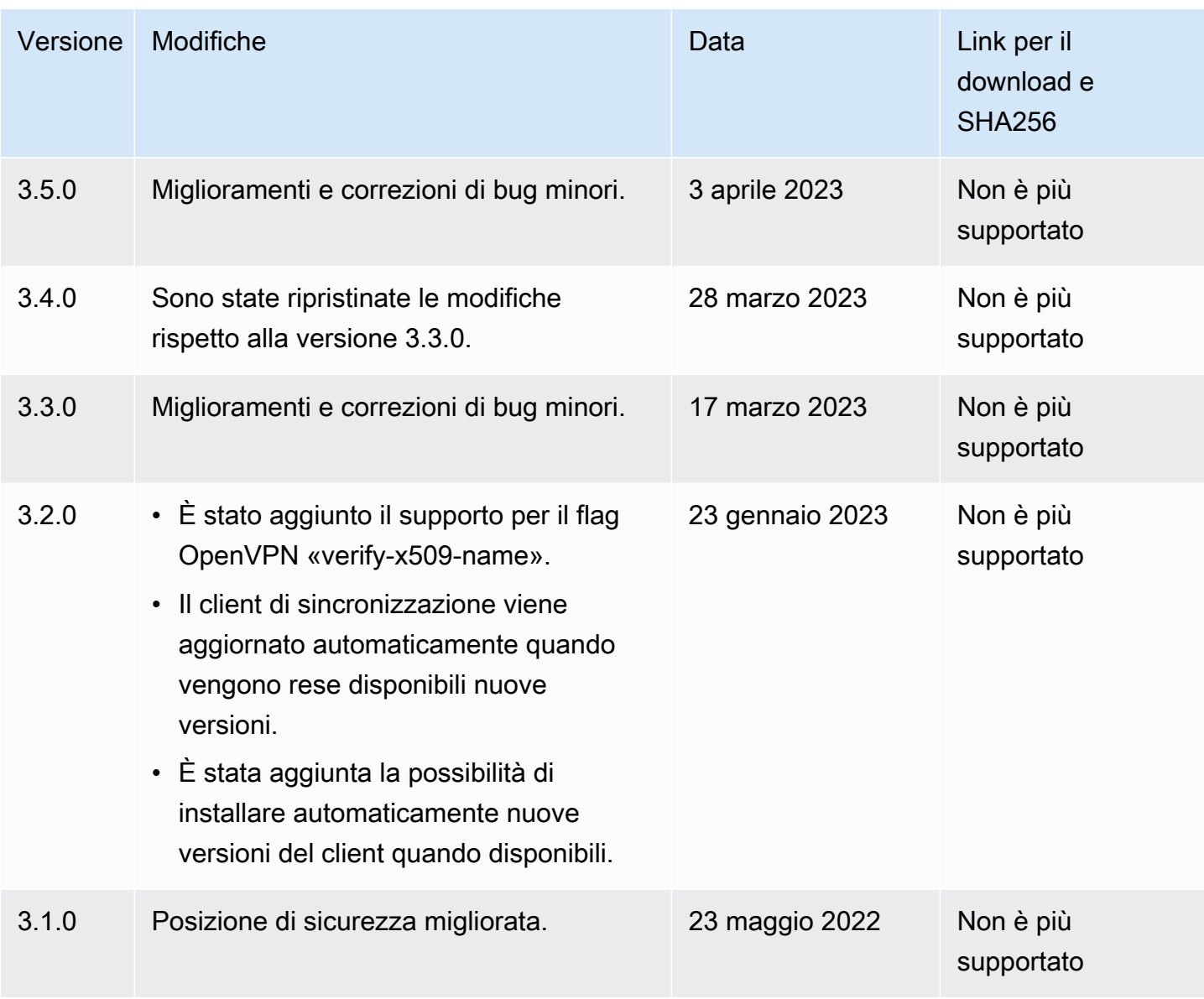

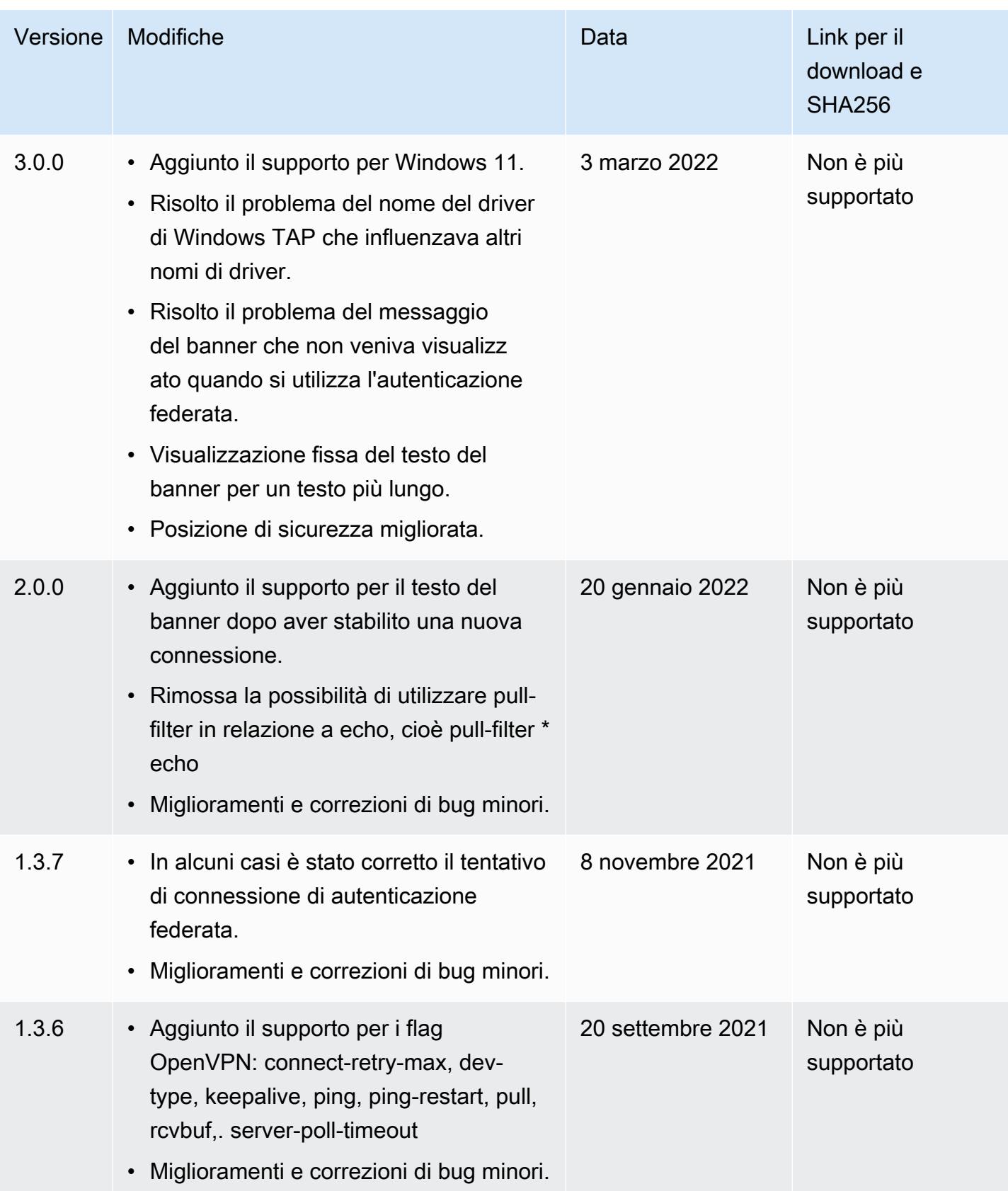

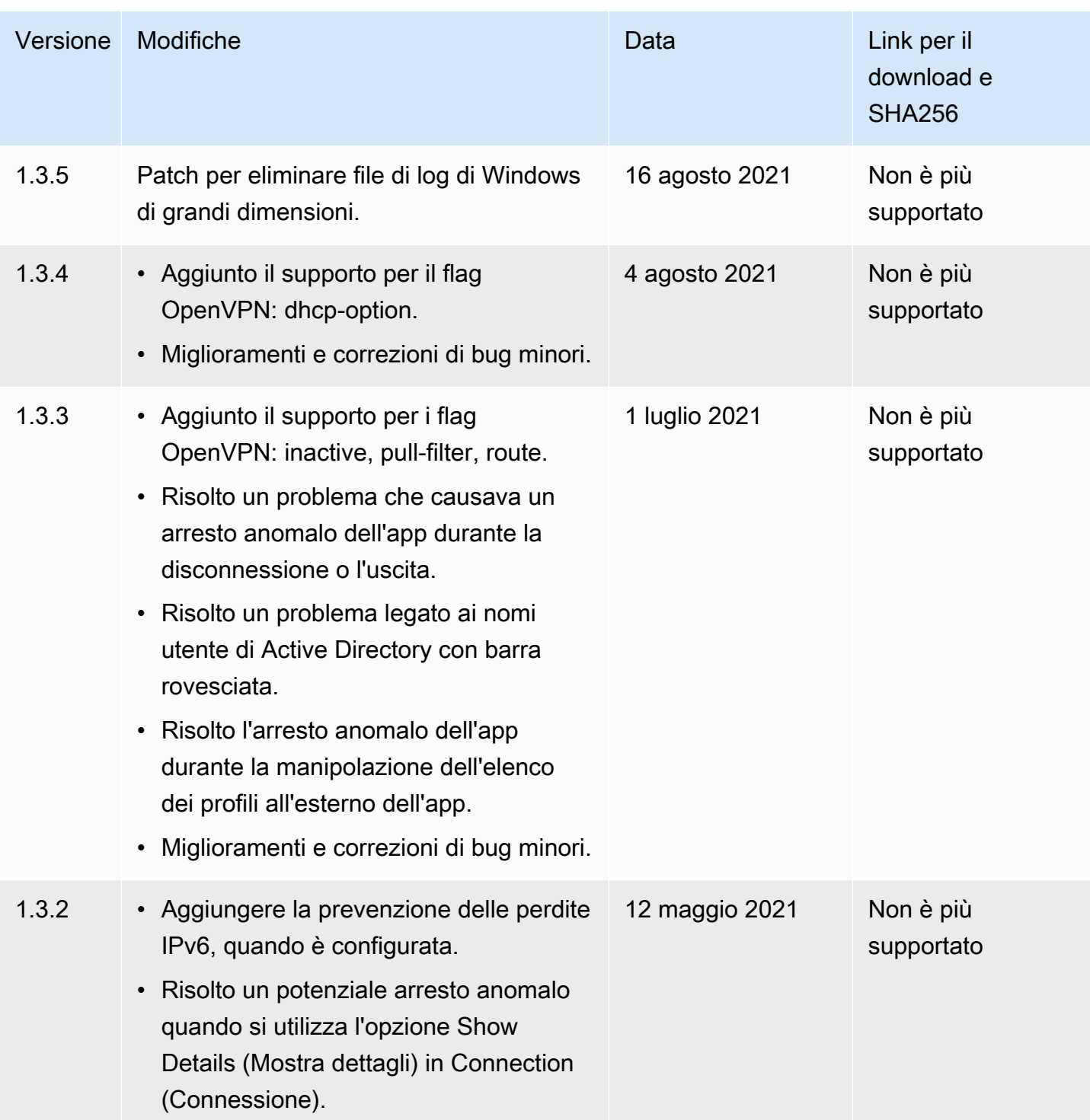

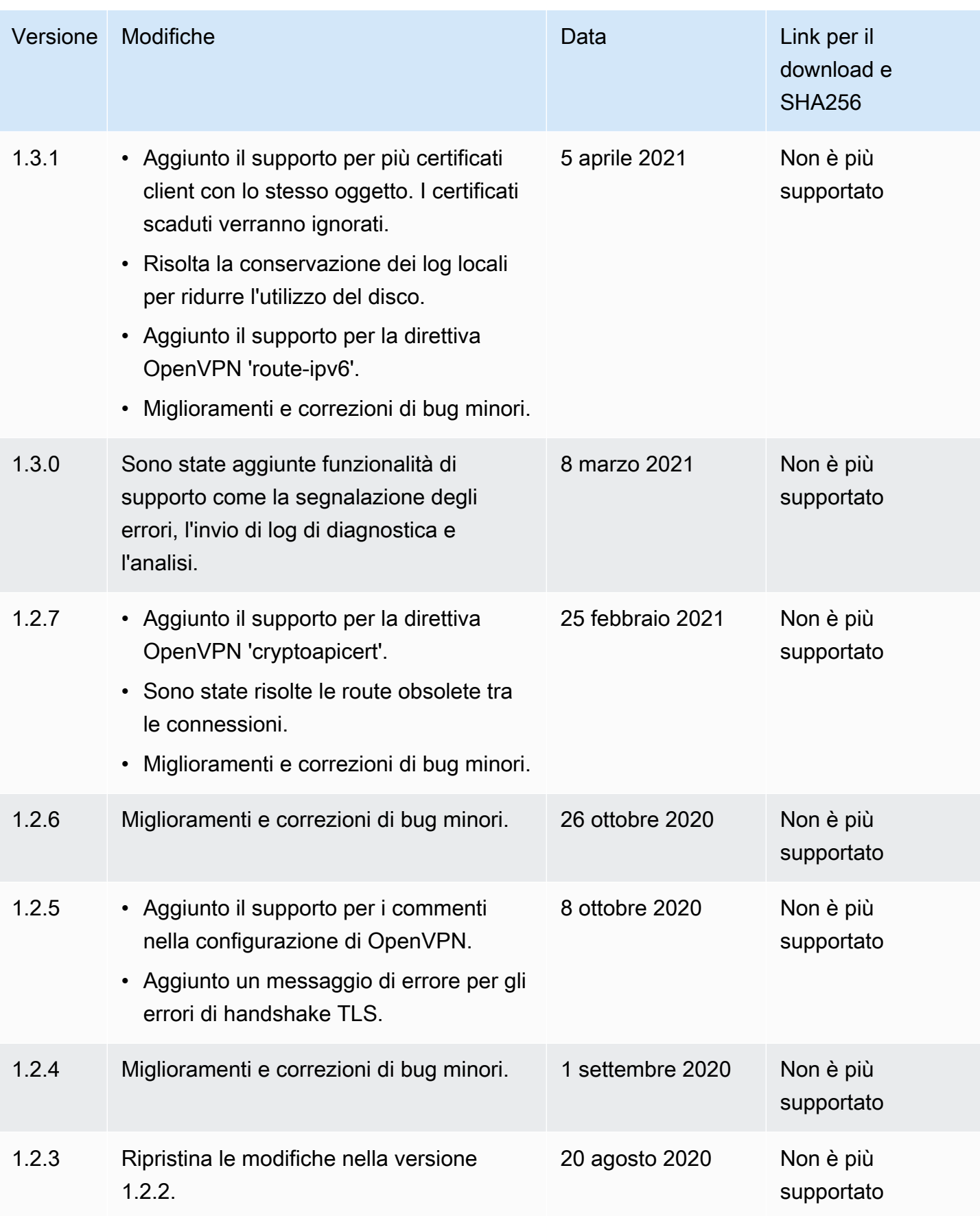

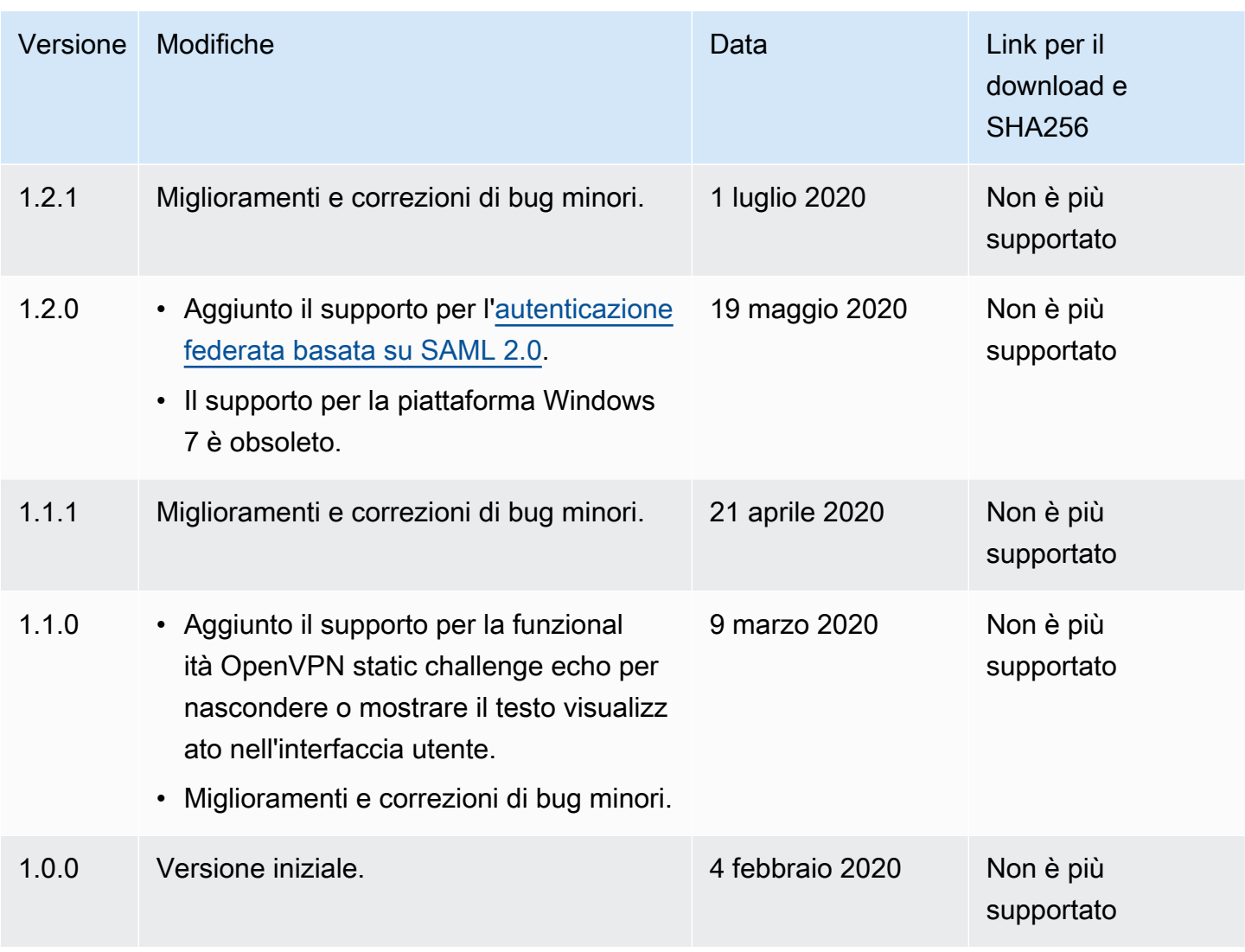

# <span id="page-18-0"></span>AWS Client VPN per macOS

La procedura seguente mostra come stabilire una connessione VPN utilizzando il client AWS fornito per macOS. Puoi scaricare e installare il client dalla pagina [Download di Client VPN AWS.](https://aws.amazon.com/vpn/client-vpn-download/) Il client AWS fornito non supporta gli aggiornamenti automatici.

Indice

- [Requisiti](#page-19-0)
- [Connessione](#page-19-1)
- [Note di rilascio](#page-21-0)

### <span id="page-19-0"></span>Requisiti

Per utilizzare il client AWS fornito per macOS, è necessario quanto segue:

- macOS Big Sur (11,0), Monterey (12,0) o Ventura (13,0).
- Compatibile con il processore x86\_64.
- Il client riserva la porta TCP 8096 sul computer.
- Per gli endpoint Client VPN che utilizzano l'autenticazione federata basata su SAML (Single Sign-On), il client prenota la porta TCP 35001.

### <span id="page-19-1"></span>**Connessione**

Prima di iniziare assicurati che l'amministratore Client VPN abbia [creato un endpoint Client VPN](https://docs.aws.amazon.com/vpn/latest/clientvpn-admin/cvpn-working-endpoints.html#cvpn-working-endpoint-create) e fornito il [file di configurazione dell'endpoint Client VPN.](https://docs.aws.amazon.com/vpn/latest/clientvpn-admin/cvpn-working-endpoint-export.html)

Assicurati, inoltre, di leggere i [requisiti](#page-19-0). Il client AWS fornito viene anche chiamato AWS VPN Client nei passaggi seguenti.

Per connettersi utilizzando il client AWS fornito per macOS

- 1. Apri l'app Client AWS VPN .
- 2. Scegliere File, Manage Profiles (Gestisci profili).

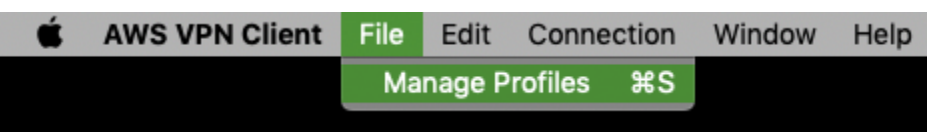

- 3. Scegliere Add Profile (Aggiungi profilo).
- 4. In Display Name (Nome visualizzato), immettere un nome per il profilo.

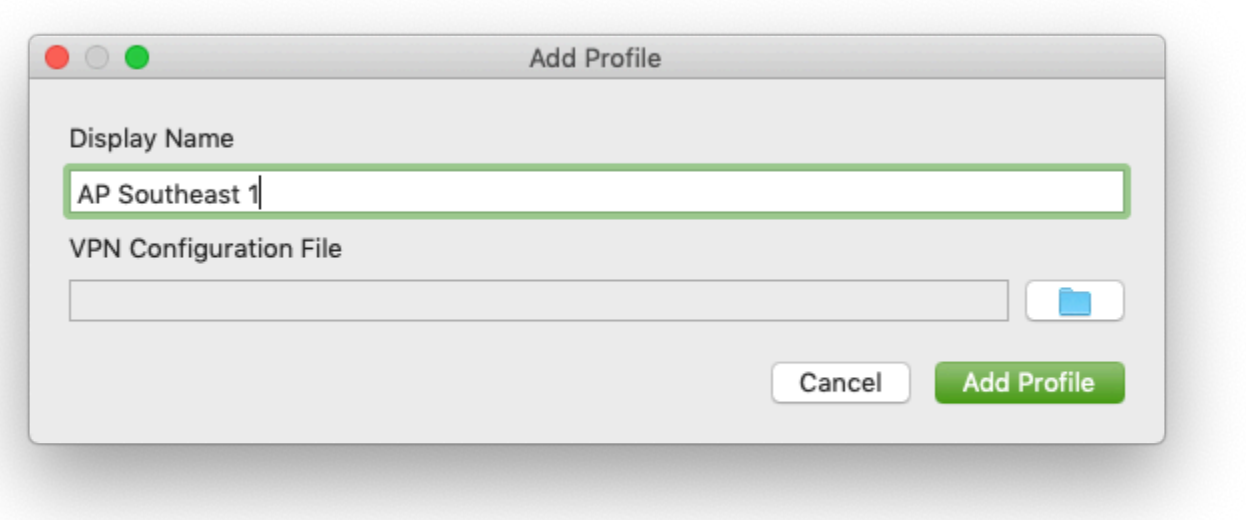

- 5. Per VPN Configuration File (File di configurazione VPN) seleziona il file di configurazione ricevuto dall'amministratore Client VPN. Seleziona Apri.
- 6. Scegliere Add Profile (Aggiungi profilo).
- 7. Nella finestra Client AWS VPN assicurati che il tuo profilo sia selezionato, quindi scegli Connetti. Se l'endpoint Client VPN è stato configurato per utilizzare l'autenticazione basata su credenziali, ti verrà richiesto di immettere un nome utente e una password.
- 8. Per visualizzare le statistiche della connessione, scegliere Connection (Connessione), Show Details (Mostra dettagli).

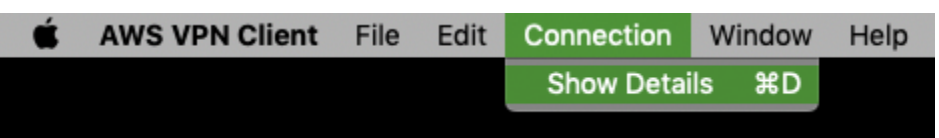

9. Per eseguire la disconnessione, nella finestra Client AWS VPN scegli Disconnetti. In alternativa, scegli l'icona del client nella barra dei menu, quindi scegli Disconnetti < > your-profile-name.

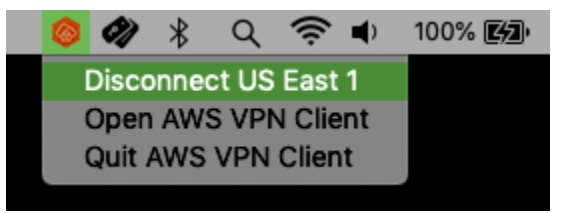

### <span id="page-21-0"></span>Note di rilascio

La tabella seguente contiene le note di rilascio e i link per il download AWS Client VPN per la versione corrente e precedente di macOS.

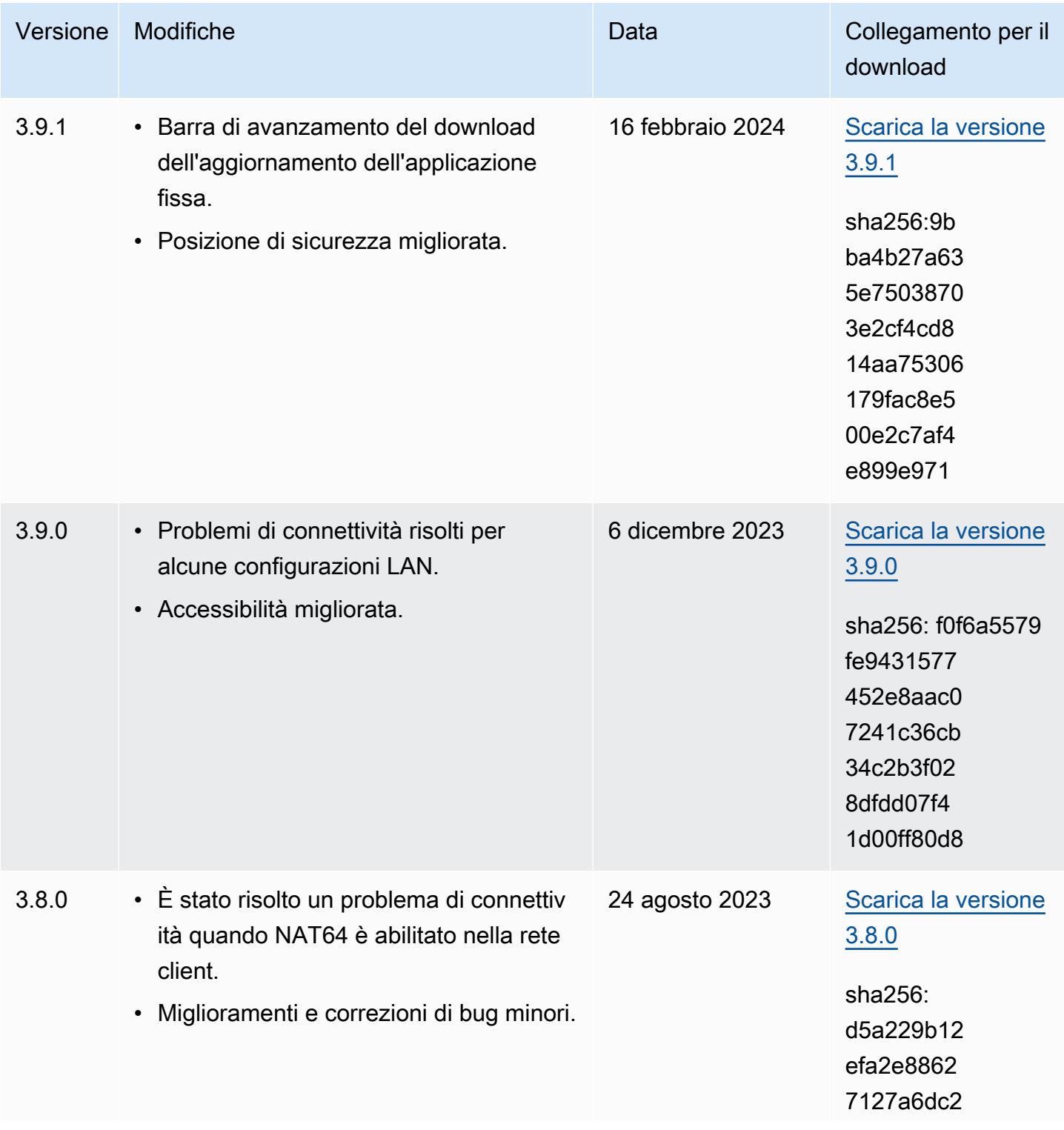

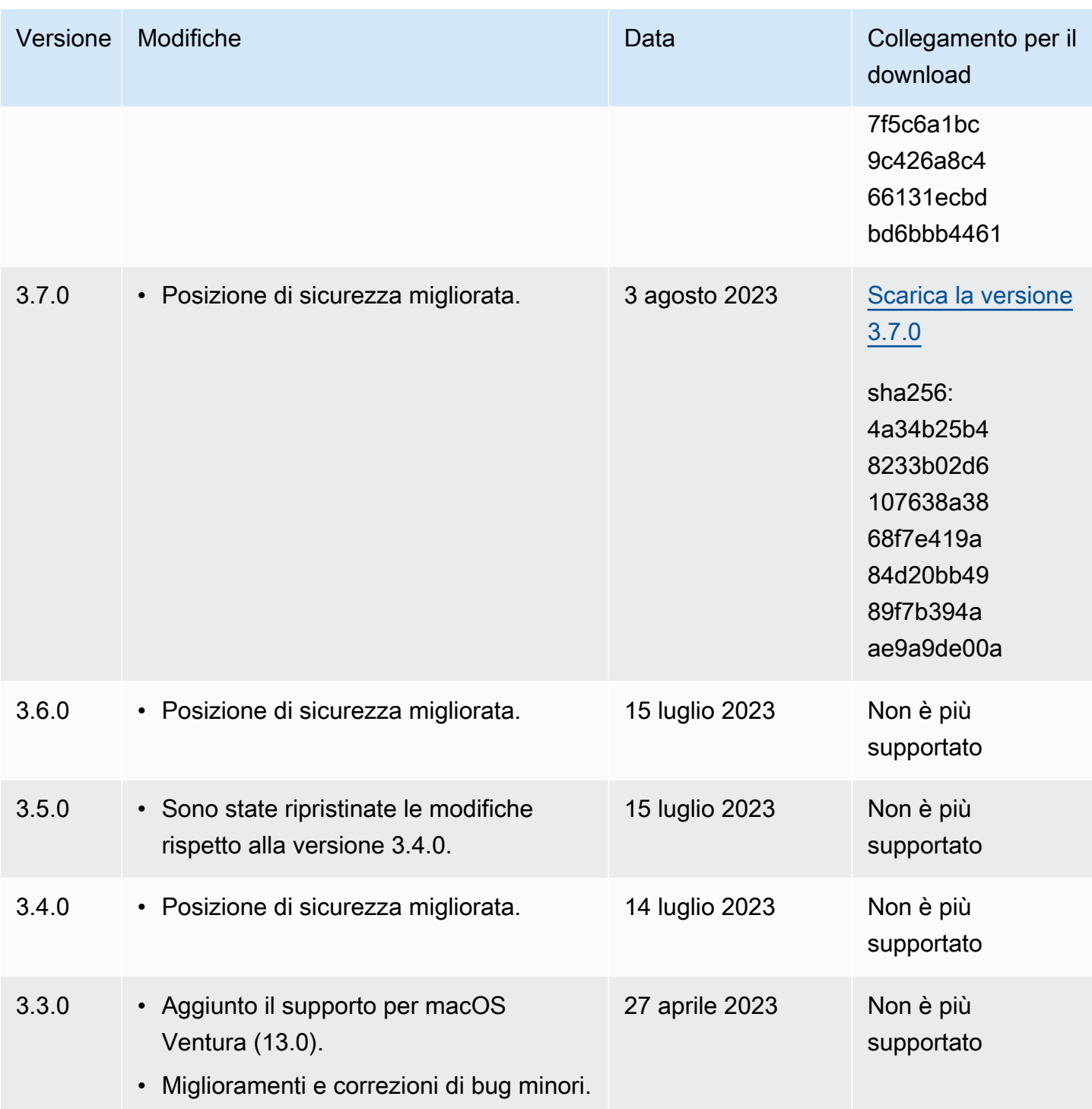

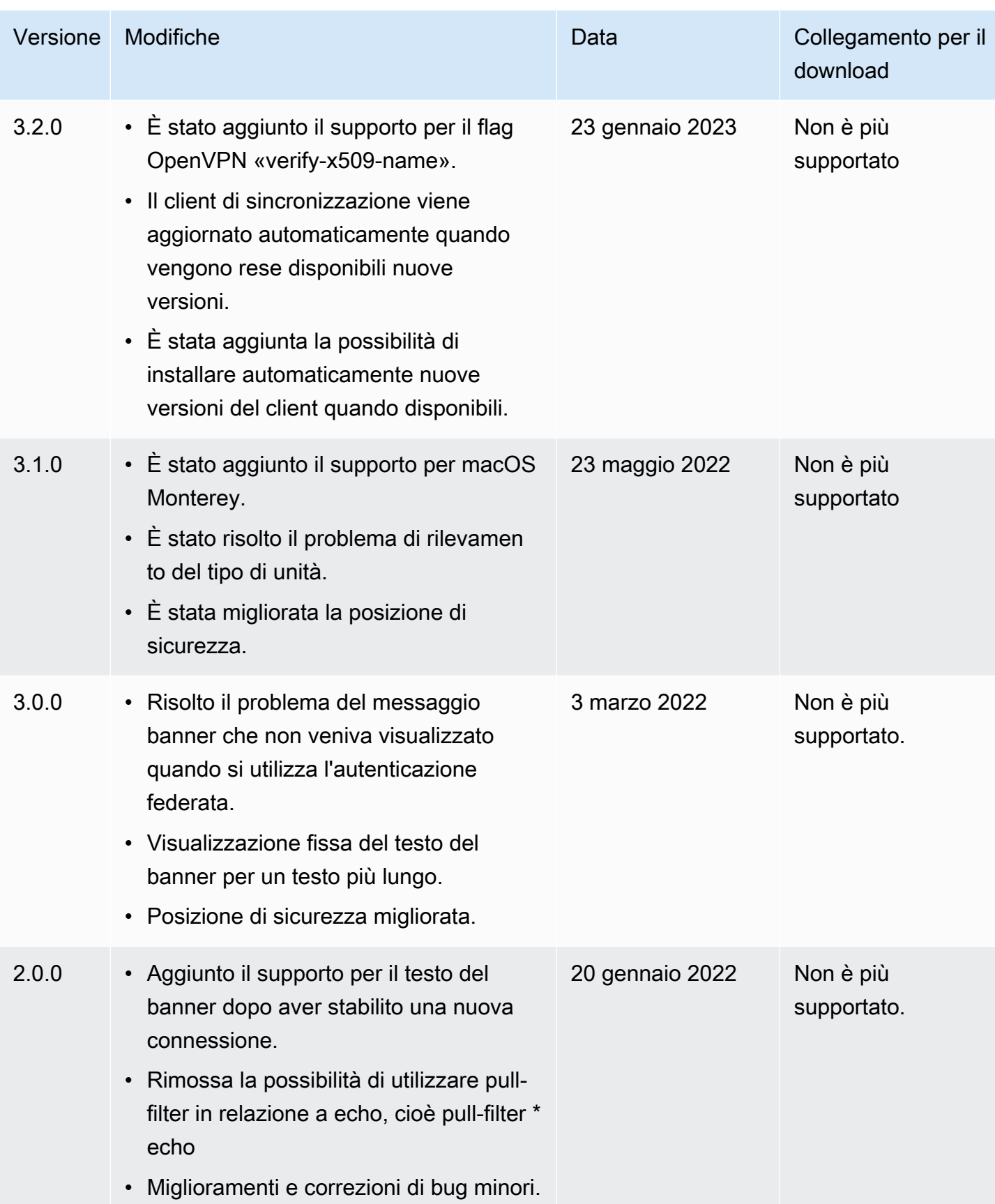

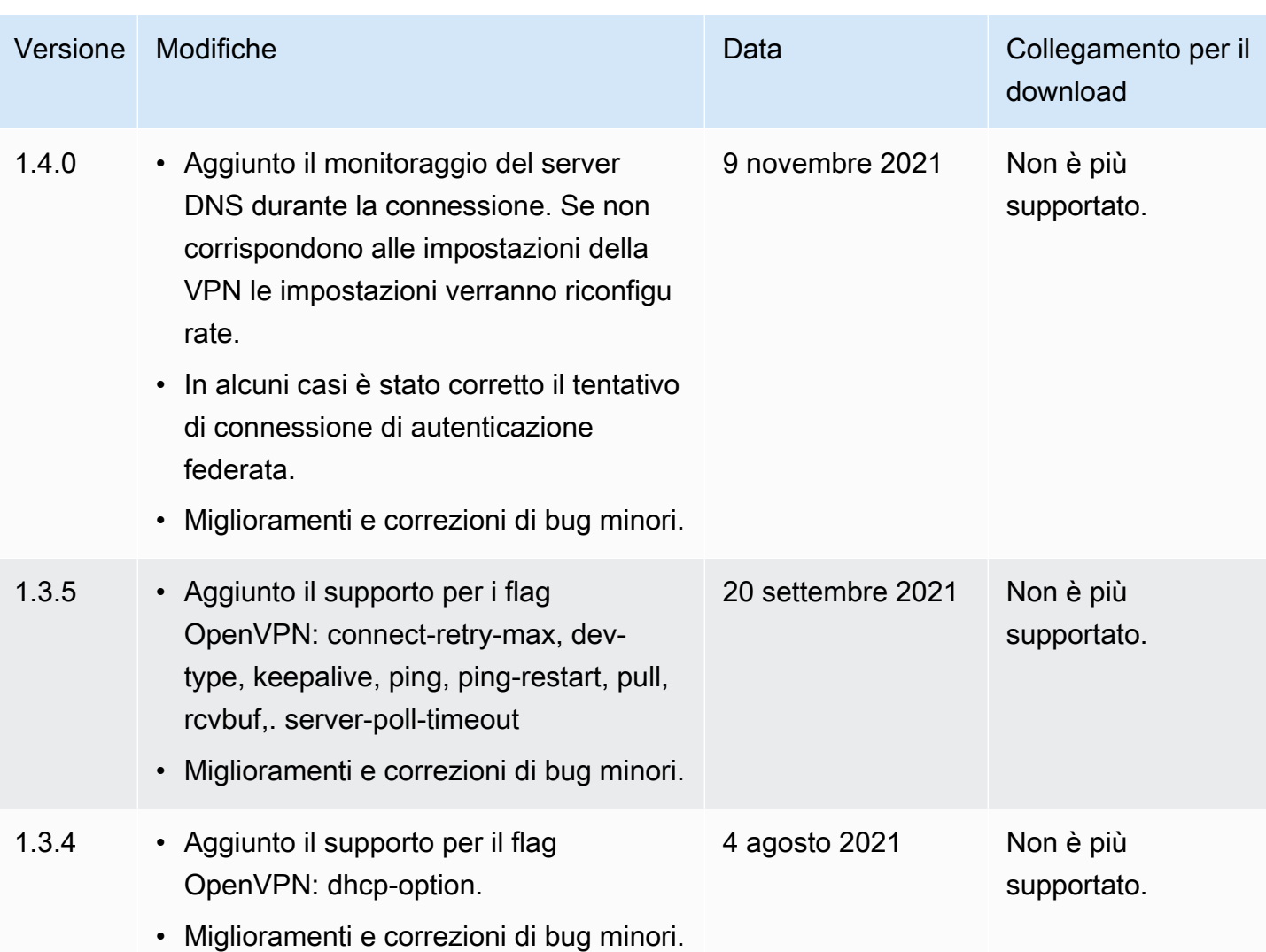

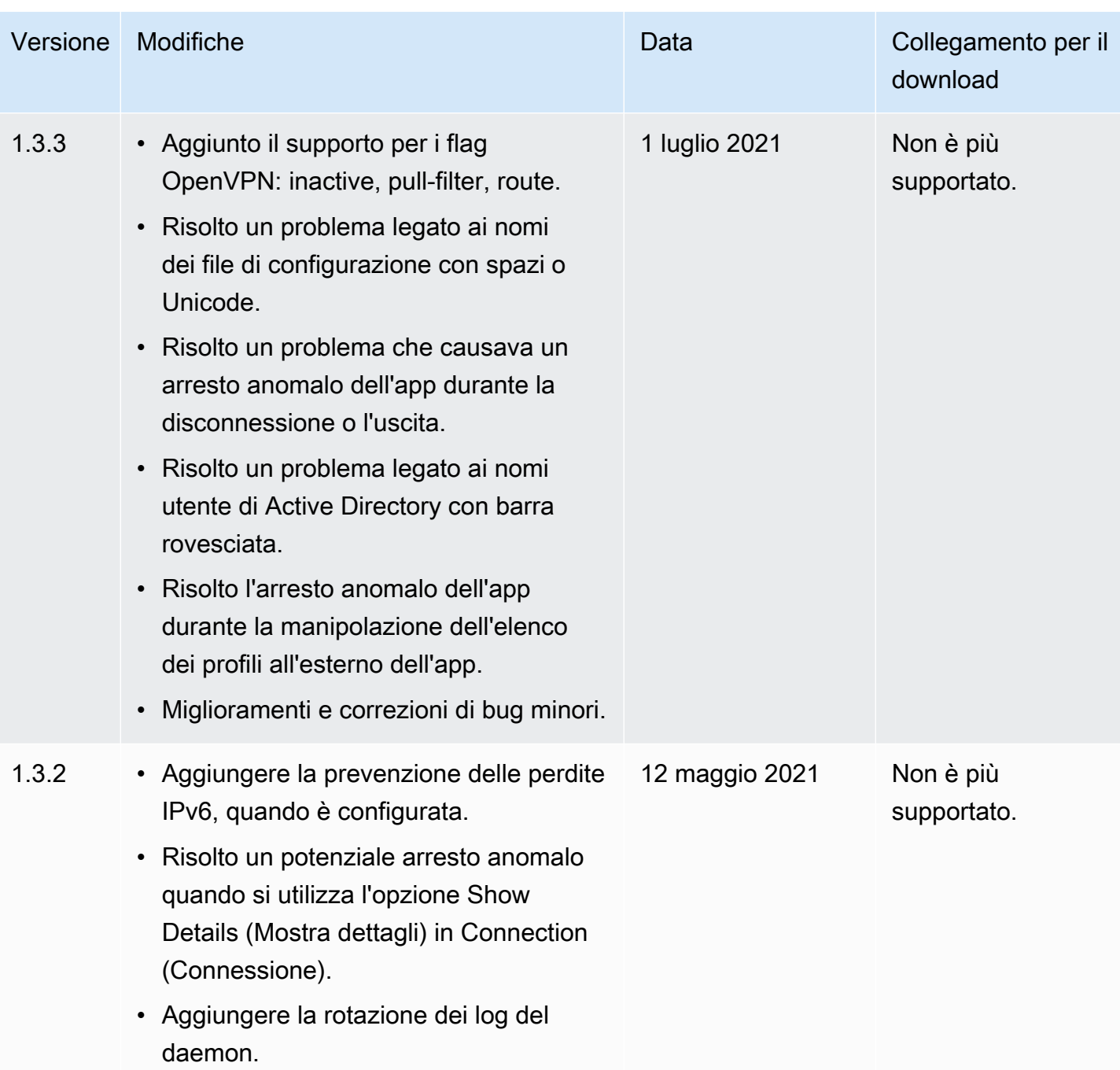

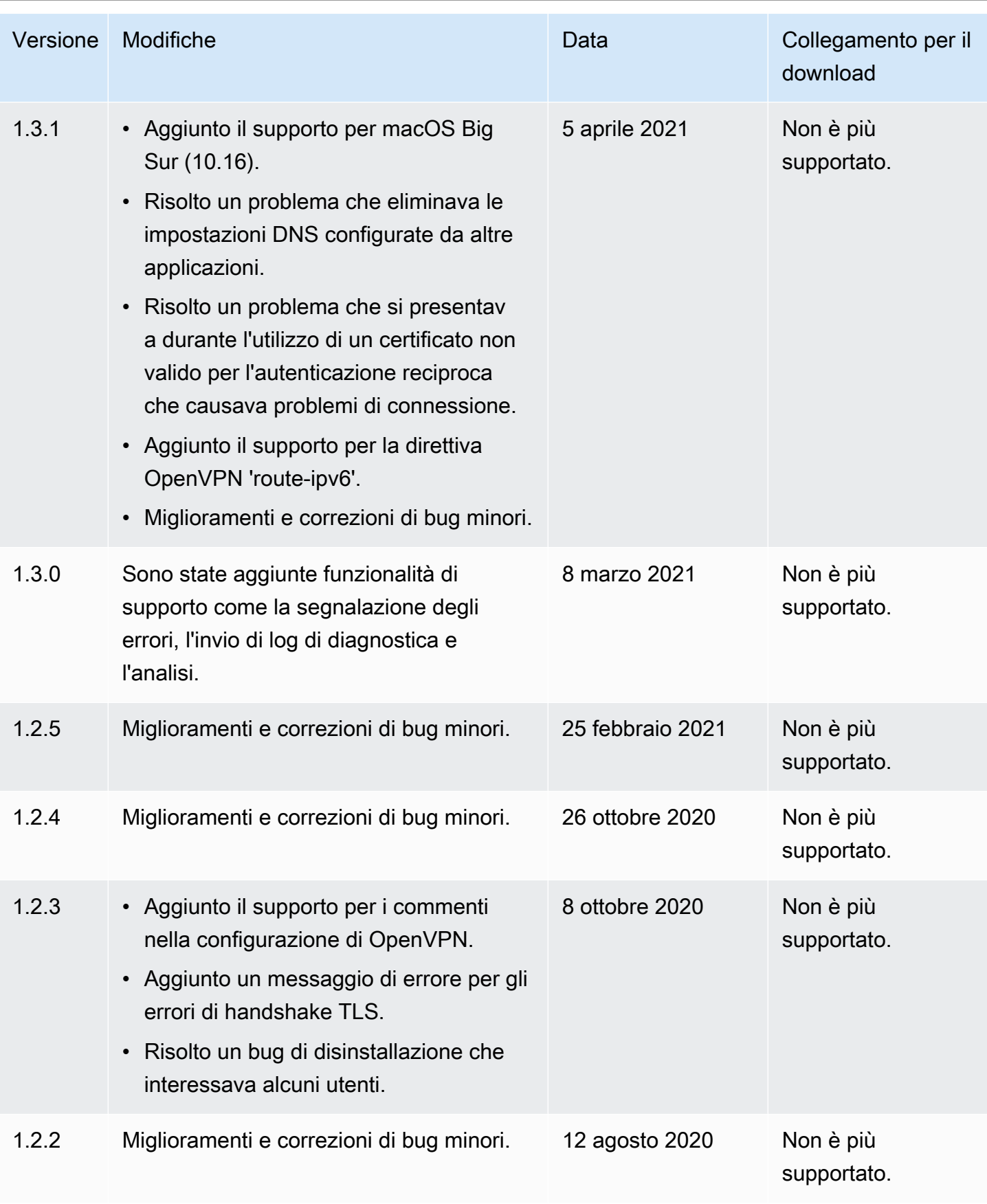

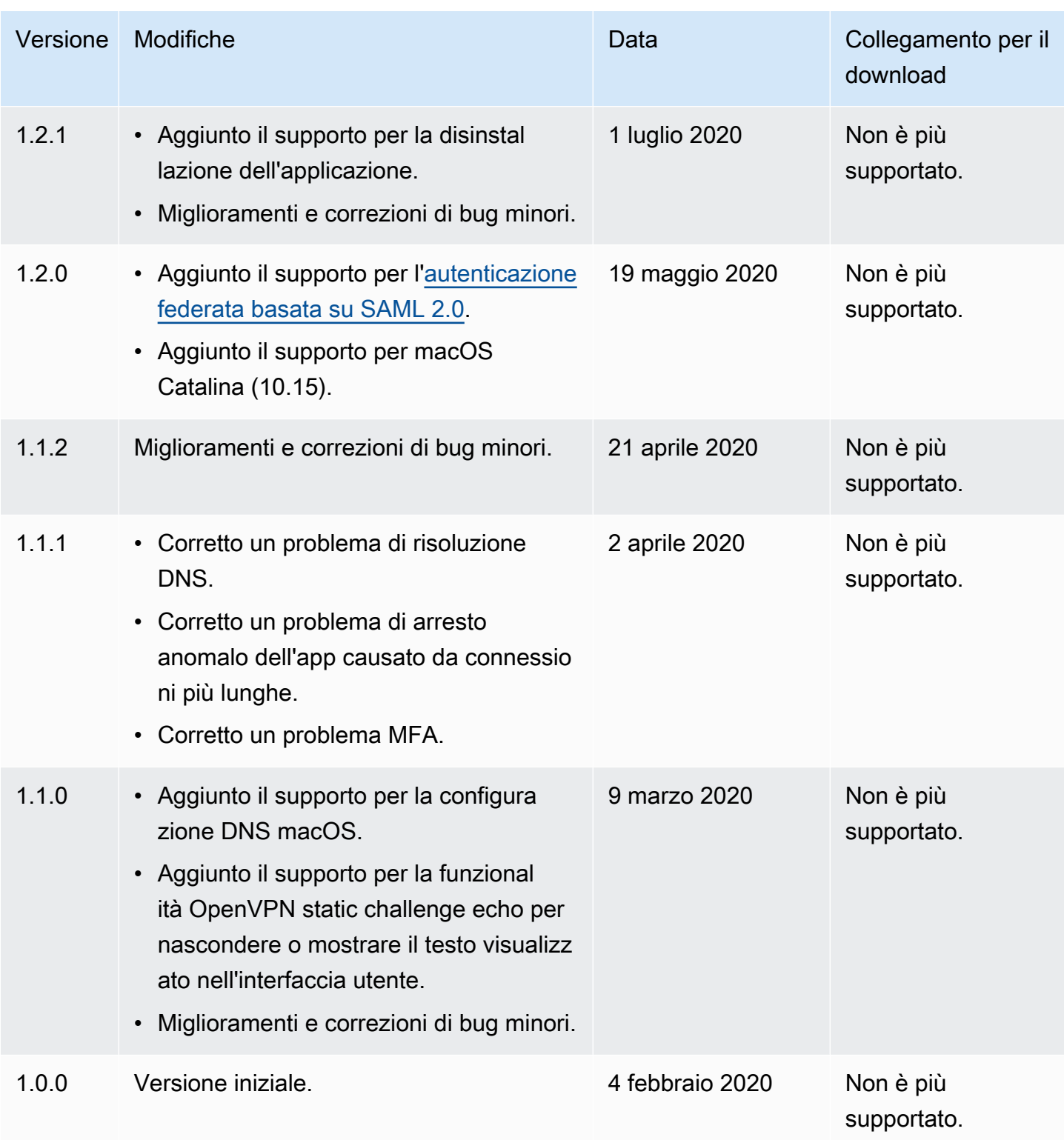

# <span id="page-28-0"></span>AWS Client VPN per Linux

Le seguenti procedure mostrano come installare il client AWS fornito per Linux e stabilire una connessione VPN utilizzando il client AWS fornito. Il client AWS fornito per Linux non supporta gli aggiornamenti automatici.

Indice

- [Requisiti](#page-28-1)
- **[Installazione](#page-28-2)**
- [Connessione](#page-30-0)
- [Note di rilascio](#page-32-0)

### <span id="page-28-1"></span>Requisiti

Per utilizzare il client AWS fornito per Linux, è necessario quanto segue:

• Ubuntu 18.04 LTS o Ubuntu 20.04 LTS (solo AMD64)

Il client riserva la porta TCP 8096 sul computer. Per gli endpoint Client VPN che utilizzano l'autenticazione federata basata su SAML (Single Sign-On), il client prenota la porta TCP 35001.

Prima di iniziare assicurati che l'amministratore Client VPN abbia [creato un endpoint Client VPN](https://docs.aws.amazon.com/vpn/latest/clientvpn-admin/cvpn-working-endpoints.html#cvpn-working-endpoint-create) e fornito il [file di configurazione dell'endpoint Client VPN.](https://docs.aws.amazon.com/vpn/latest/clientvpn-admin/cvpn-working-endpoint-export.html)

### <span id="page-28-2"></span>Installazione

Esistono diversi metodi che possono essere utilizzati per installare il client AWS fornito per Linux. Utilizza uno dei metodi forniti dalle seguenti opzioni. Prima di iniziare, assicurati di leggere i [requisiti.](#page-28-1)

Opzione 1: installazione tramite repository dei pacchetti

1. Aggiungi la chiave pubblica AWS VPN Client al tuo sistema operativo Ubuntu.

```
wget -qO- https://d20adtppz83p9s.cloudfront.net/GTK/latest/debian-
repo/awsvpnclient_public_key.asc | sudo tee /etc/apt/trusted.gpg.d/
awsvpnclient_public_key.asc
```
2. Usa il comando applicabile per aggiungere il repository al tuo sistema operativo Ubuntu, a seconda della versione di Ubuntu:

Ubuntu 18.04

echo "deb [arch=amd64] https://d20adtppz83p9s.cloudfront.net/GTK/latest/debian-repo ubuntu-18.04 main" | sudo tee /etc/apt/sources.list.d/aws-vpn-client.list

Ubuntu 20.04

echo "deb [arch=amd64] https://d20adtppz83p9s.cloudfront.net/GTK/latest/debian-repo ubuntu-20.04 main" | sudo tee /etc/apt/sources.list.d/aws-vpn-client.list

3. Utilizza il comando riportato di seguito per aggiornare i repository del sistema.

```
sudo apt-get update
```
4. Usa il seguente comando per installare il client AWS fornito per Linux.

```
sudo apt-get install awsvpnclient
```
Opzione 2: installazione tramite il file del pacchetto .deb

1. Scarica il file .deb da [Download di Client VPN AWS](https://d20adtppz83p9s.cloudfront.net/GTK/latest/awsvpnclient_amd64.deb) o utilizzando il seguente comando.

```
curl https://d20adtppz83p9s.cloudfront.net/GTK/latest/awsvpnclient_amd64.deb -o 
  awsvpnclient_amd64.deb
```
2. Installa il client AWS fornito per Linux utilizzando l'dpkgutilità.

sudo dpkg -i awsvpnclient\_amd64.deb

Opzione 3: installazione del pacchetto .deb tramite Ubuntu Software Center

- 1. Scarica il file del pacchetto .deb da [Download di Client VPNAWS.](https://d20adtppz83p9s.cloudfront.net/GTK/latest/awsvpnclient_amd64.deb)
- 2. Dopo aver scaricato il file del pacchetto .deb, utilizza Ubuntu Software Center per installare il pacchetto. Segui i passaggi per l'installazione da un pacchetto .deb autonomo utilizzando Ubuntu Software Center riportati nel [Wiki Ubuntu](https://wiki.ubuntu.com/SoftwareCenter#from_a_standalone_.deb_package).

### <span id="page-30-0"></span>**Connessione**

Il client AWS fornito viene anche chiamato AWS VPN Client nei passaggi seguenti.

Per connettersi utilizzando il client AWS fornito per Linux

- 1. Apri l'app Client AWS VPN .
- 2. Scegliere File, Manage Profiles (Gestisci profili).
- 3. Scegliere Add Profile (Aggiungi profilo).

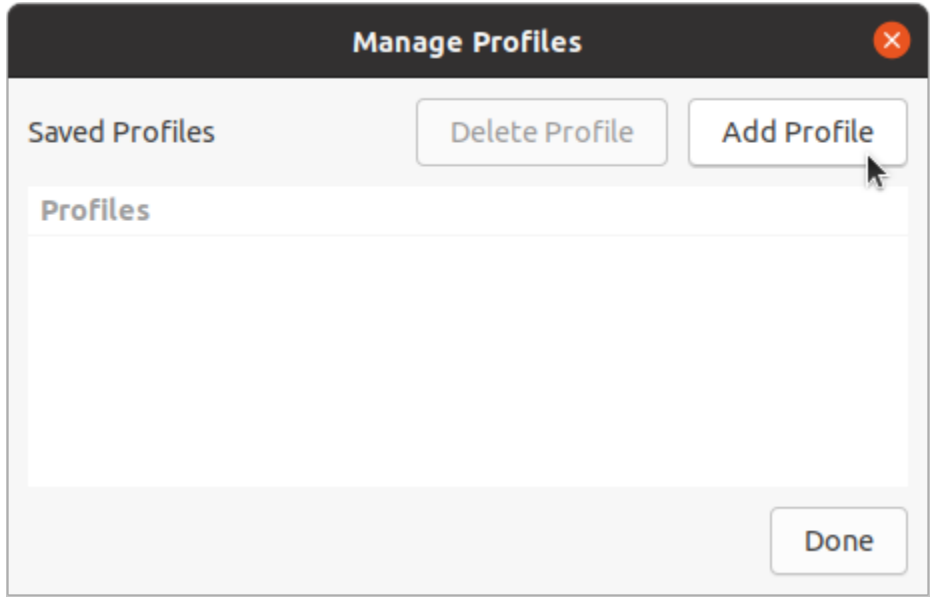

- 4. In Display Name (Nome visualizzato), immettere un nome per il profilo.
- 5. Per VPN Configuration File (File di configurazione VPN) seleziona il file di configurazione ricevuto dall'amministratore Client VPN. Seleziona Apri.
- 6. Scegliere Add Profile (Aggiungi profilo).

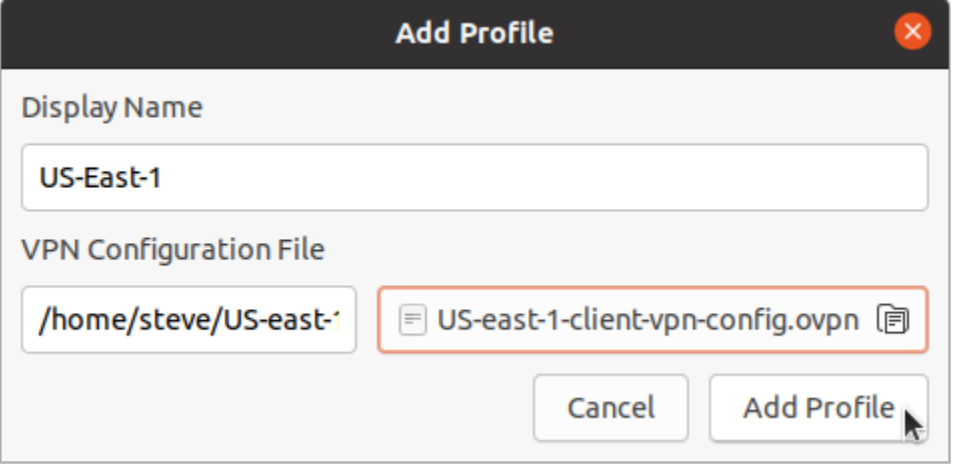

7. Nella finestra Client AWS VPN , assicurati che il profilo sia selezionato, quindi scegli Connect (Connetti). Se l'endpoint Client VPN è stato configurato per utilizzare l'autenticazione basata su credenziali, ti verrà richiesto di immettere un nome utente e una password.

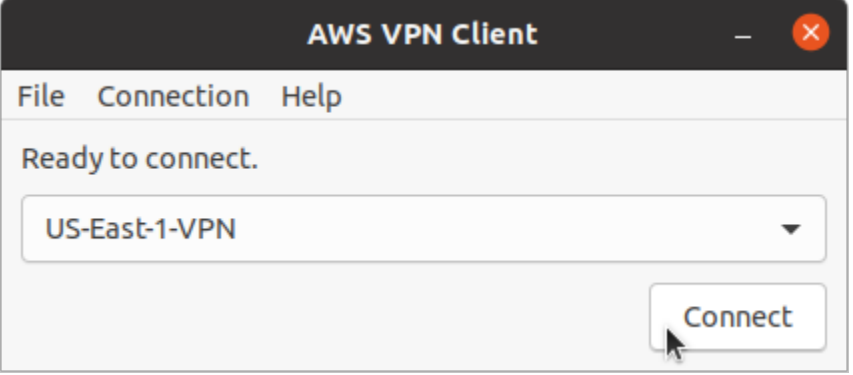

8. Per visualizzare le statistiche della connessione, scegliere Connection (Connessione), Show Details (Mostra dettagli).

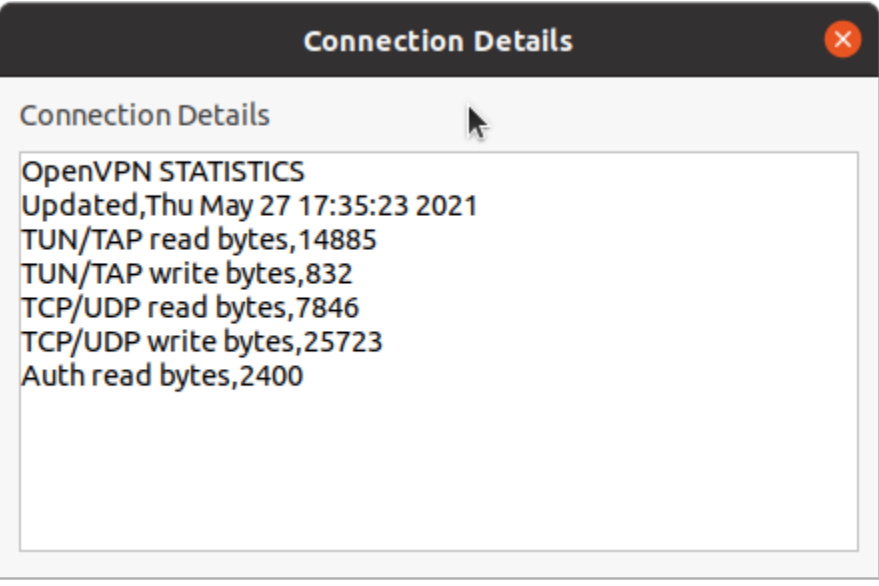

9. Per eseguire la disconnessione, nella finestra Client AWS VPN scegli Disconnetti.

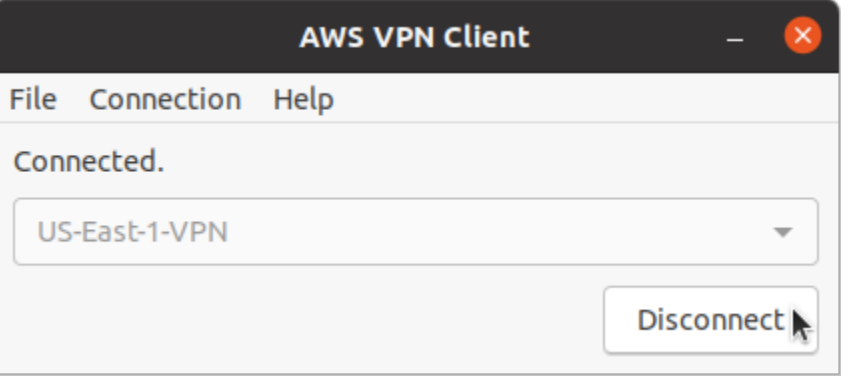

### <span id="page-32-0"></span>Note di rilascio

La tabella seguente contiene le note di rilascio e i link per il download per la versione corrente e precedente di AWS Client VPN for Linux.

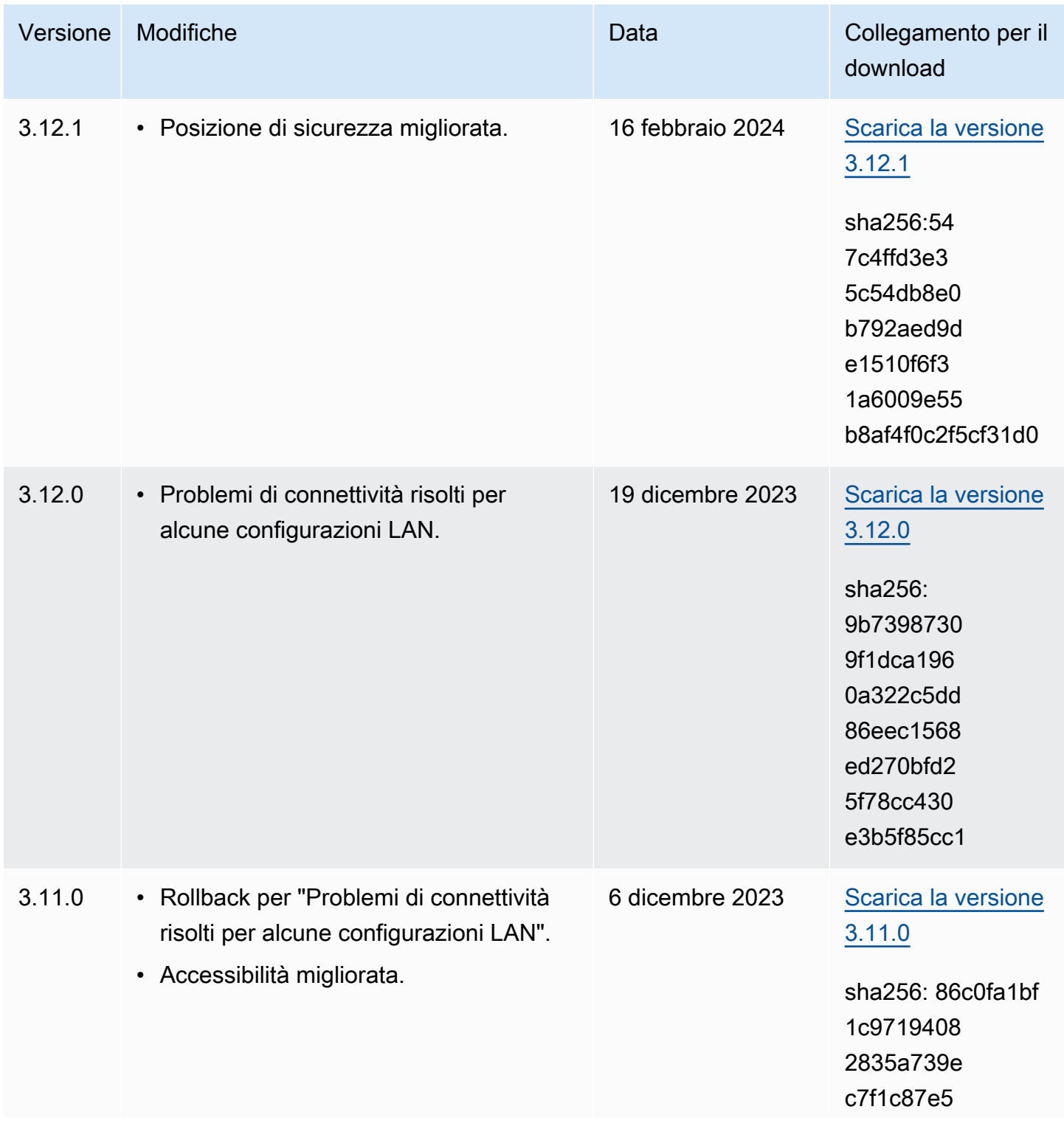

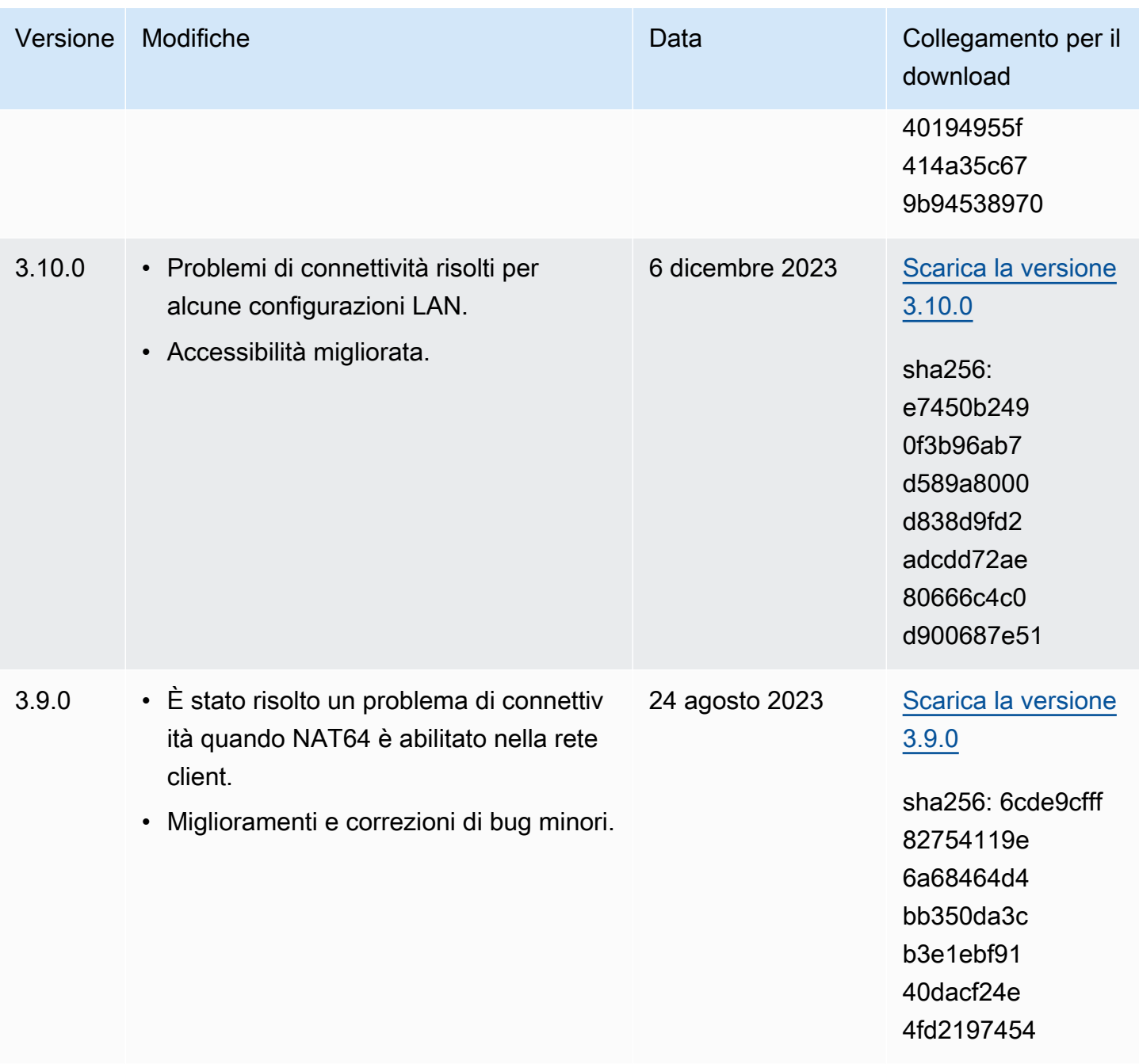

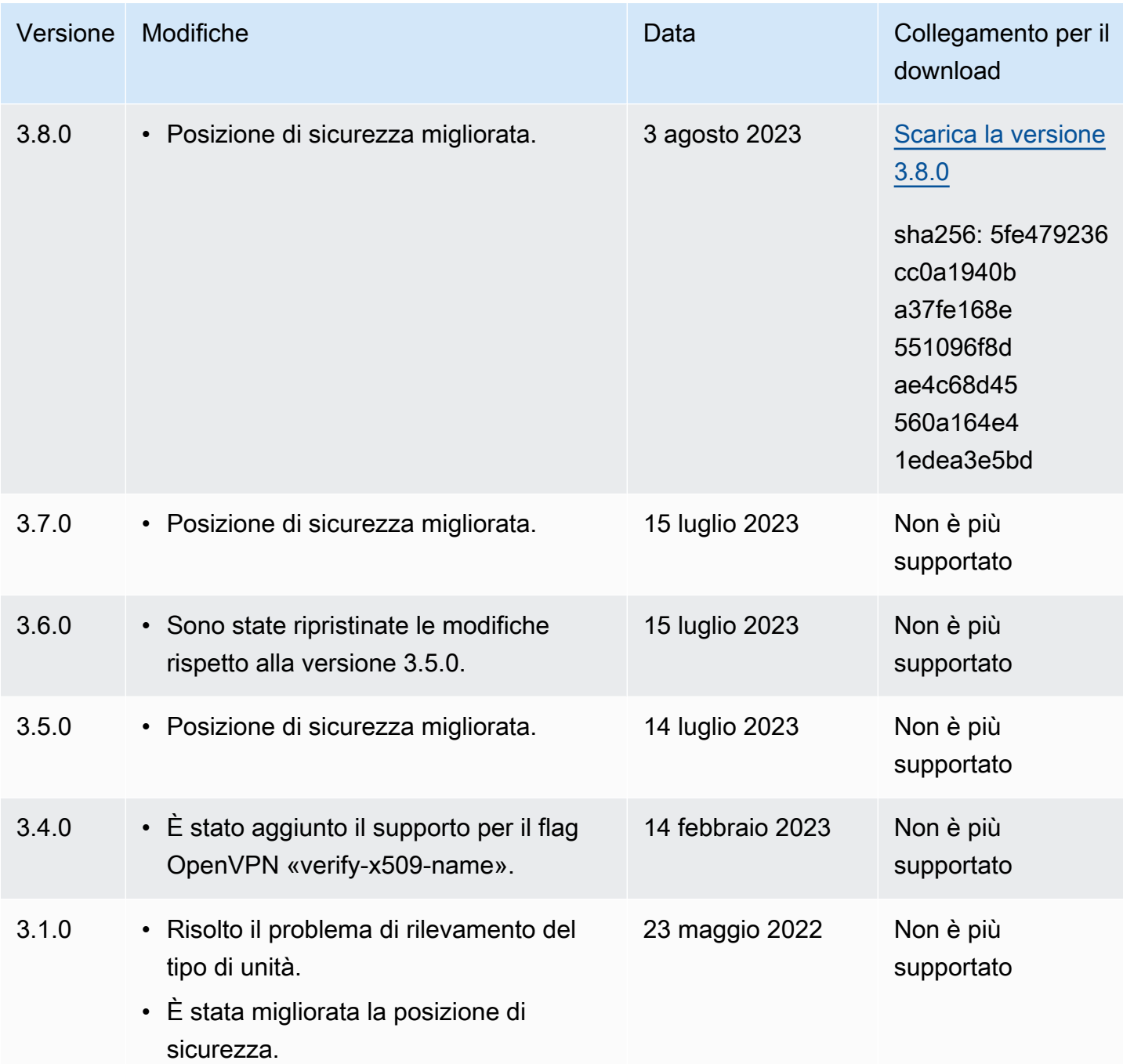

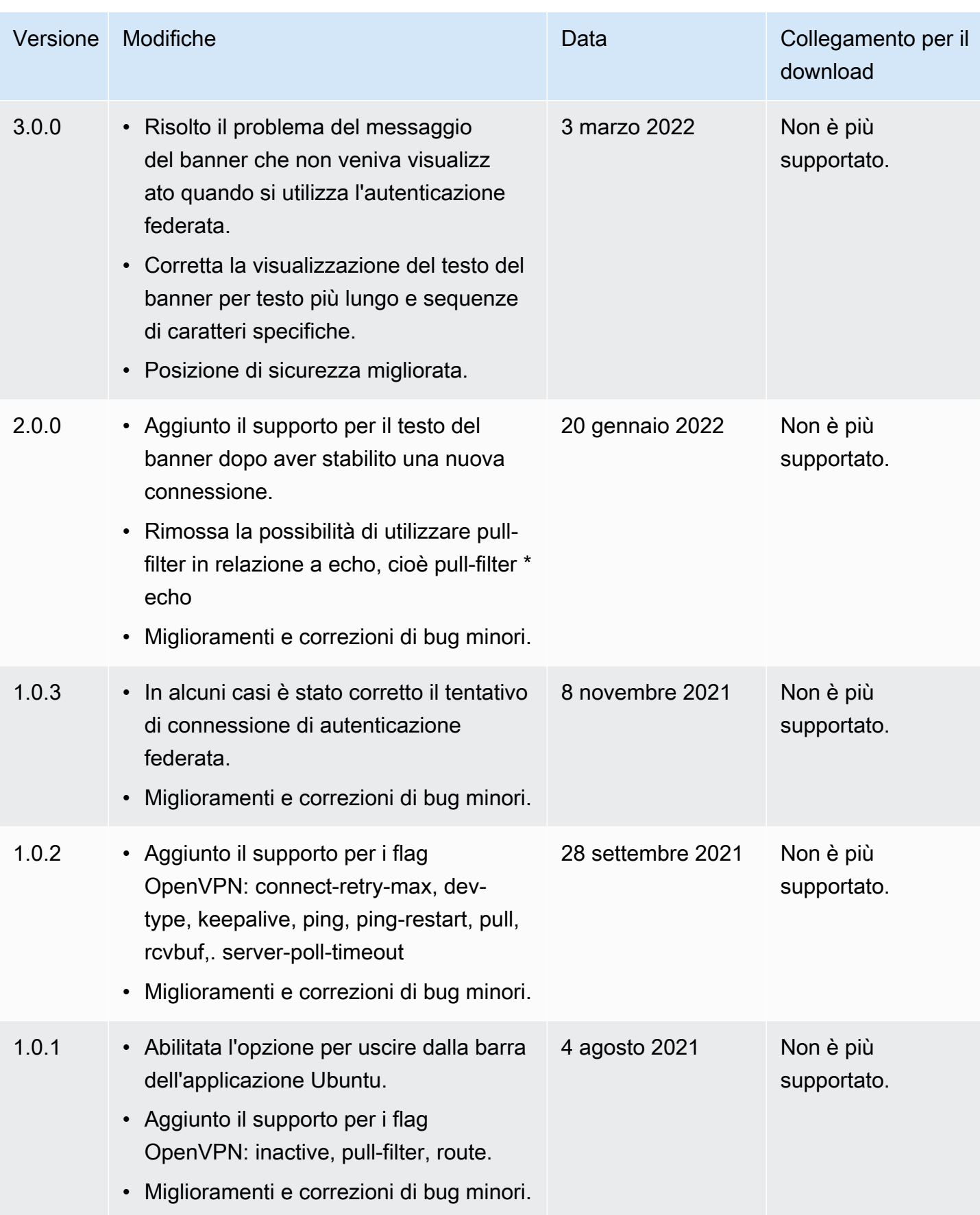
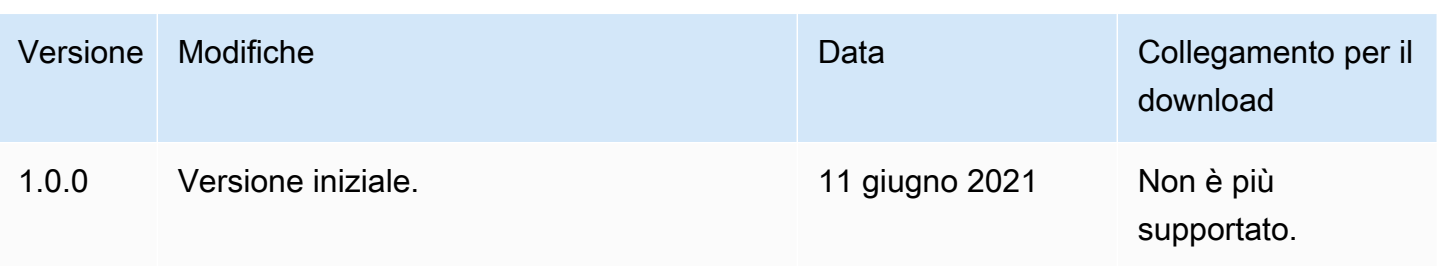

# Connessione mediante un client OpenVPN

È possibile connettersi a un endpoint Client VPN utilizzando le applicazioni client OpenVPN comuni.

#### **a** Note

Per l'autenticazione federata basata su SAML, per connettersi a un endpoint Client VPN è necessario utilizzare il client fornito da AWS. Per ulteriori informazioni, consulta [Connessione](#page-8-0) [mediante un client fornito da AWS](#page-8-0) o contatta l'amministratore VPN.

#### Applicazioni client

- [Connettiti utilizzando un'applicazione client Windows](#page-37-0)
- [Connessione mediante un'applicazione client VPN per Android o iOS](#page-41-0)
- [Connettiti utilizzando un'applicazione client macOS](#page-41-1)
- [Connessione mediante un'applicazione client OpenVPN](#page-43-0)

## <span id="page-37-0"></span>Connettiti utilizzando un'applicazione client Windows

Nelle procedure seguenti viene illustrato come stabilire una connessione VPN utilizzando client VPN basati su Windows.

Prima di iniziare assicurati che l'amministratore Client VPN abbia [creato un endpoint Client VPN](https://docs.aws.amazon.com/vpn/latest/clientvpn-admin/cvpn-working-endpoints.html#cvpn-working-endpoint-create) e fornito il [file di configurazione dell'endpoint Client VPN.](https://docs.aws.amazon.com/vpn/latest/clientvpn-admin/cvpn-working-endpoint-export.html)

Per informazioni sulla risoluzione dei problemi, consulta [Risoluzione dei problemi di Windows.](#page-48-0)

## OpenVPN utilizzando un certificato dall'archivio del sistema di certificati di Windows

È possibile configurare il client OpenVPN in modo che utilizzi un certificato e una chiave privata dall'archivio del sistema di certificati di Windows. Questa opzione è utile quando si utilizza una smart card per la connessione Client VPN. Per informazioni sull'opzione cryptoapicert del client OpenVPN, consulta il [Manuale di riferimento per OpenVPN](https://openvpn.net/community-resources/reference-manual-for-openvpn-2-4/) sul sito Web di OpenVPN.

#### **a** Note

Il certificato deve essere memorizzato nel computer locale.

Per utilizzare l'opzione cryptoapicert con OpenVPN

- 1. Crea un file con estensione .pfx contenente il certificato client e la chiave privata.
- 2. Importa il file con estensione .pfx nell'archivio personale dei certificati, sul computer locale. Per ulteriori informazioni, consulta [Come visualizzare i certificati con lo snap-in MMC](https://docs.microsoft.com/en-us/dotnet/framework/wcf/feature-details/how-to-view-certificates-with-the-mmc-snap-in#to-view-certificates-for-the-local-device) sul sito Web di Microsoft.
- 3. Verifica che l'account disponga delle autorizzazioni per leggere il certificato sul computer locale. È possibile utilizzare la console di gestione di Microsoft per modificare le autorizzazioni. Per ulteriori informazioni, consulta [Diritti per visualizzare l'archivio dei certificati sul computer locale](https://social.technet.microsoft.com/Forums/windowsserver/en-US/743d793c-ca94-45b3-88c6-375097eaafc0/rights-to-see-the-local-computer-certificates-store?forum=winserversecurity) sul sito Web di Microsoft Technet.
- 4. Aggiorna il file di configurazione OpenVPN e specifica il certificato utilizzando l'oggetto del certificato o l'identificazione personale del certificato.

Di seguito è riportato un esempio di specifica del certificato utilizzando un oggetto.

cryptoapicert "SUBJ:Jane Doe"

Di seguito è riportato un esempio di specifica del certificato utilizzando un'identificazione personale. È possibile trovare l'identificazione personale utilizzando la console di gestione di Microsoft. Per ulteriori informazioni, consulta [Come recuperare l'identificazione personale di un](https://docs.microsoft.com/en-us/dotnet/framework/wcf/feature-details/how-to-retrieve-the-thumbprint-of-a-certificate) [certificato](https://docs.microsoft.com/en-us/dotnet/framework/wcf/feature-details/how-to-retrieve-the-thumbprint-of-a-certificate) sul sito Web di Microsoft Technet.

cryptoapicert "THUMB:a5 42 00 42 01"

Dopo aver completato la configurazione, utilizza OpenVPN per stabilire una connessione.

## OpenVPN GUI

Nella procedura seguente viene mostrato come stabilire una connessione VPN utilizzando l'applicazione client OpenVPN GUI su un computer Windows.

#### **a** Note

Per informazioni sull'applicazione client OpenVPN, consulta [Community Downloads](https://openvpn.net/community-downloads/) sul sito Web OpenVPN.

Per stabilire una connessione VPN

- 1. Avviare l'applicazione client OpenVPN.
- 2. Nella barra delle applicazioni di Windows, scegliere Show/Hide icons (Mostra/Nascondi icone), fare clic con il pulsante destro del mouse su OpenVPN GUI e selezionare Import file (Importa file).

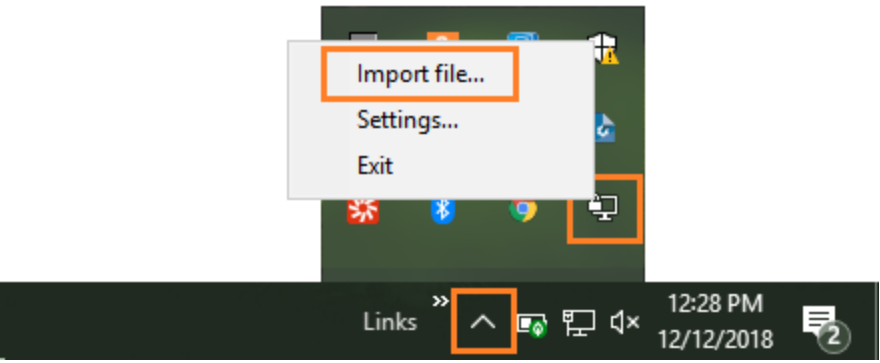

- 3. Nella finestra di dialogo di apertura, seleziona il file di configurazione ricevuto dall'amministratore Client VPN e scegli Open (Apri).
- 4. Nella barra delle applicazioni di Windows, scegliere Show/Hide icons (Mostra/Nascondi icone), fare clic con il pulsante destro del mouse su OpenVPN GUI e selezionare Connect (Connetti).

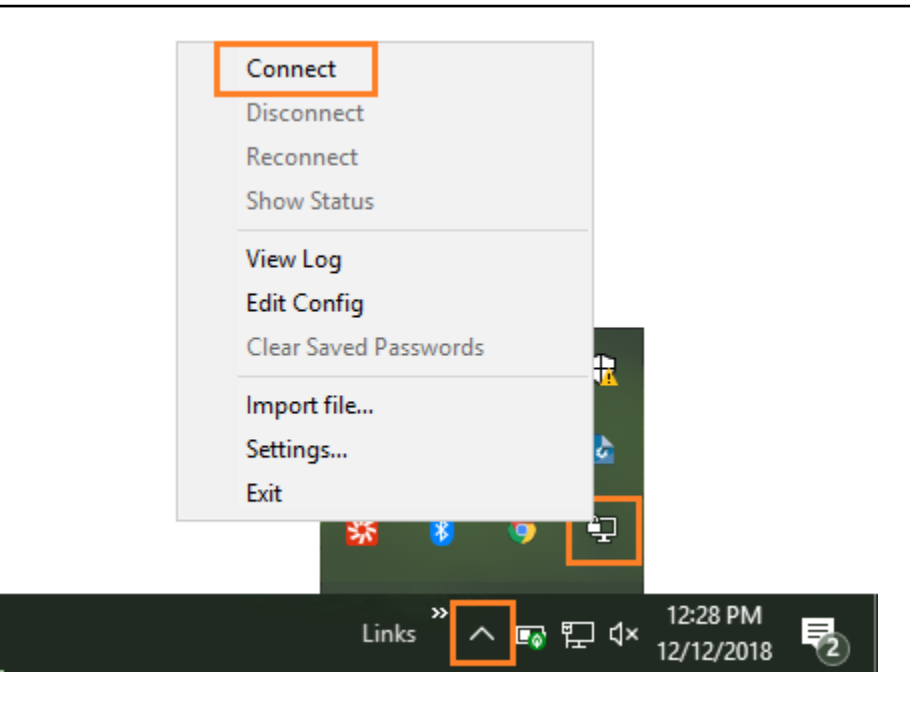

## Client OpenVPN Connect

Nella procedura seguente viene mostrato come stabilire una connessione VPN utilizzando l'applicazione client OpenVPN Connect su un computer Windows.

#### **a** Note

Per ulteriori informazioni, consulta [Connecting to Access Server with Windows](https://openvpn.net/vpn-server-resources/connecting-to-access-server-with-windows/) sul sito Web OpenVPN.

Per stabilire una connessione VPN

- 1. Avviare l'applicazione client OpenVPN Connect.
- 2. Nella barra delle applicazioni di Windows, scegliere Show/Hide icons (Mostra/Nascondi icone), fare clic con il pulsante destro del mouse su OpenVPN e selezionare Import profile (Importa profilo).
- 3. Scegli Import from File (Importa da file) e seleziona il file di configurazione ricevuto dall'amministratore Client VPN.
- 4. Scegli il profilo di connessione per avviare la connessione.

# <span id="page-41-0"></span>Connessione mediante un'applicazione client VPN per Android o iOS

La procedura seguente mostra come stabilire una connessione VPN utilizzando l'applicazione client OpenVPN su un dispositivo mobile Android o iOS. I passaggi per Android e iOS sono uguali.

#### **a** Note

Per ulteriori informazioni sull'applicazione client OpenVPN per Android, consulta le [domande](https://openvpn.net/vpn-server-resources/faq-regarding-openvpn-connect-android/)  [frequenti su OpenVPN Connect Android](https://openvpn.net/vpn-server-resources/faq-regarding-openvpn-connect-android/) sul sito Web OpenVPN.

Prima di iniziare assicurati che l'amministratore Client VPN abbia [creato un endpoint Client VPN](https://docs.aws.amazon.com/vpn/latest/clientvpn-admin/cvpn-working-endpoints.html#cvpn-working-endpoint-create) e fornito il [file di configurazione dell'endpoint Client VPN.](https://docs.aws.amazon.com/vpn/latest/clientvpn-admin/cvpn-working-endpoint-export.html)

Per stabilire la connessione, avvia l'applicazione client OpenVPN, quindi importa il file ricevuto dall'amministratore Client VPN.

## <span id="page-41-1"></span>Connettiti utilizzando un'applicazione client macOS

Nelle procedure seguenti viene illustrato come stabilire una connessione VPN utilizzando client VPN basati su macOS.

Prima di iniziare assicurati che l'amministratore Client VPN abbia [creato un endpoint Client VPN](https://docs.aws.amazon.com/vpn/latest/clientvpn-admin/cvpn-working-endpoints.html#cvpn-working-endpoint-create) e fornito il [file di configurazione dell'endpoint Client VPN.](https://docs.aws.amazon.com/vpn/latest/clientvpn-admin/cvpn-working-endpoint-export.html)

Per informazioni sulla risoluzione dei problemi, consulta [Risoluzione dei problemi di macOS](#page-56-0).

## **Tunnelblick**

La procedura seguente mostra come stabilire una connessione VPN utilizzando l'applicazione client Tunnelblick su un computer macOS.

#### **a** Note

Per ulteriori informazioni sull'applicazione client Tunnelblick per macOS, consulta la [documentazione di Tunnelblick](https://tunnelblick.net/documents.html) sul sito Web Tunnelblick.

#### Per stabilire una connessione VPN

1. Avviare l'applicazione client Tunnelblick e scegliere I have configuration files (Ho i file di configurazione).

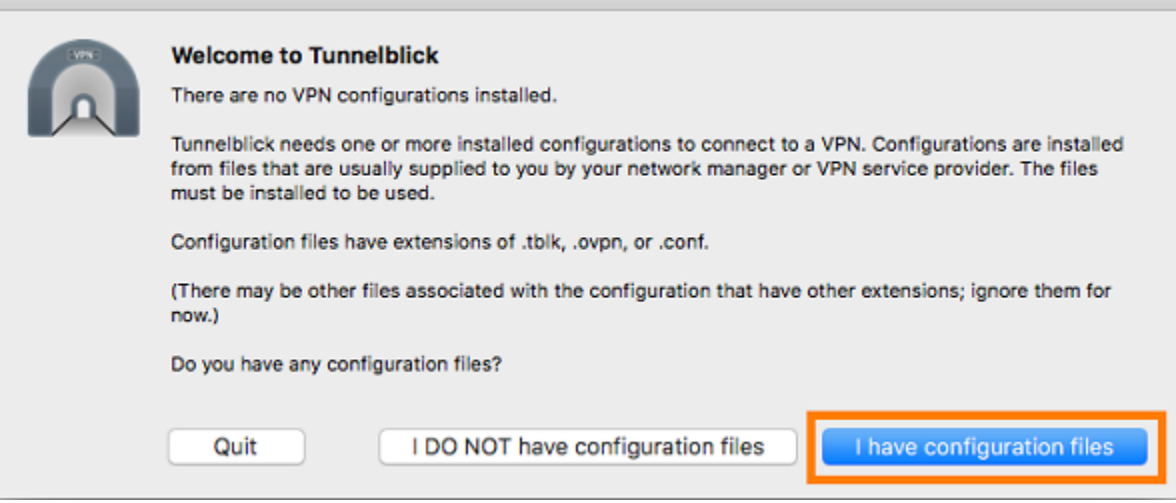

2. Trascinare il file di configurazione ricevuto dall'amministratore VPN nel riquadro Configurations (Configurazioni).

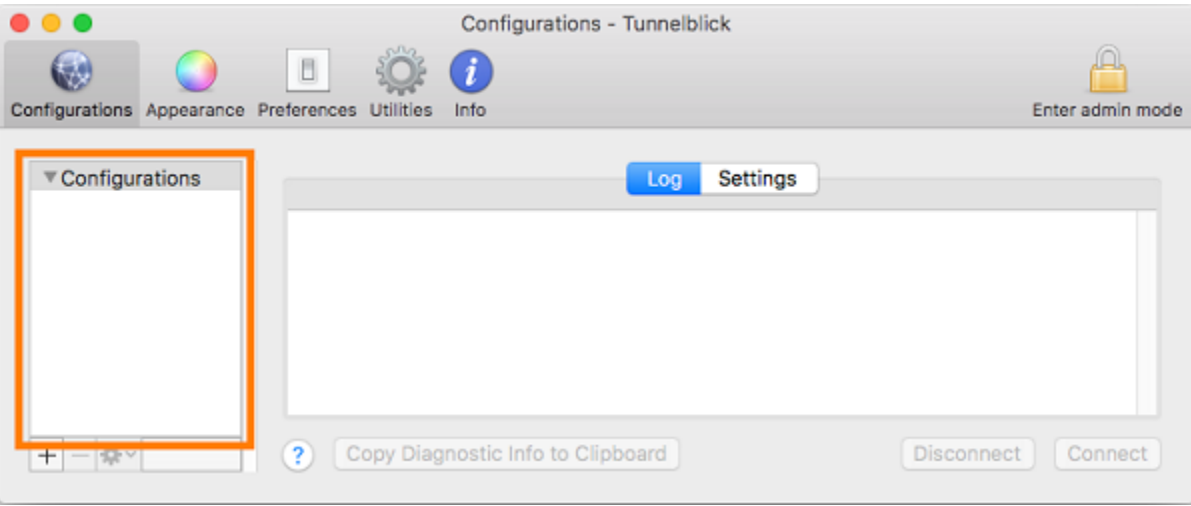

3. Selezionare il file di configurazione nel riquadro Configurazioni e scegliere Connetti.

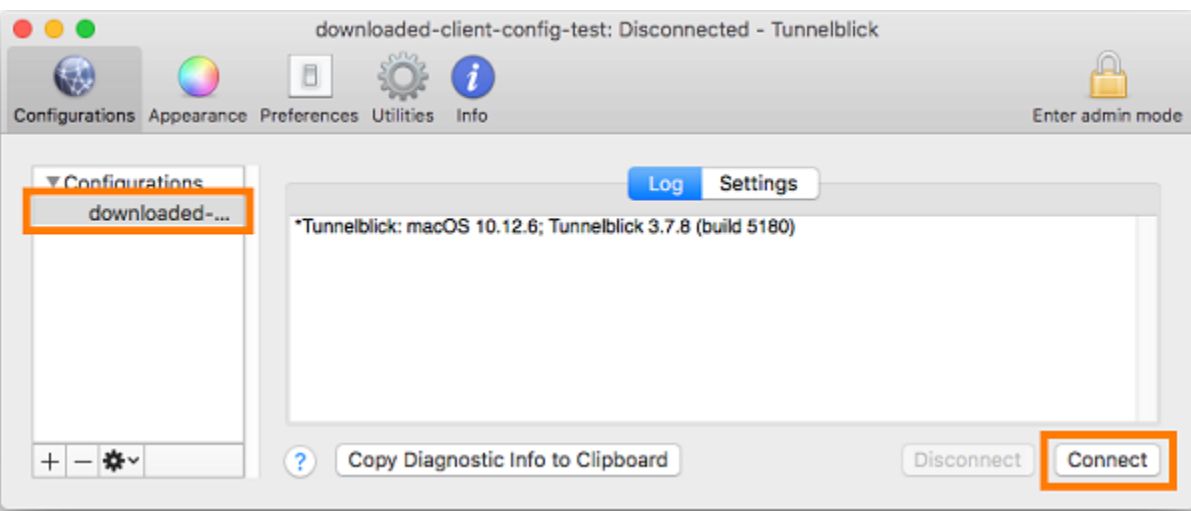

## Client OpenVPN Connect

Nella procedura seguente viene mostrato come stabilire una connessione VPN utilizzando l'applicazione client OpenVPN Connect su un computer macOS.

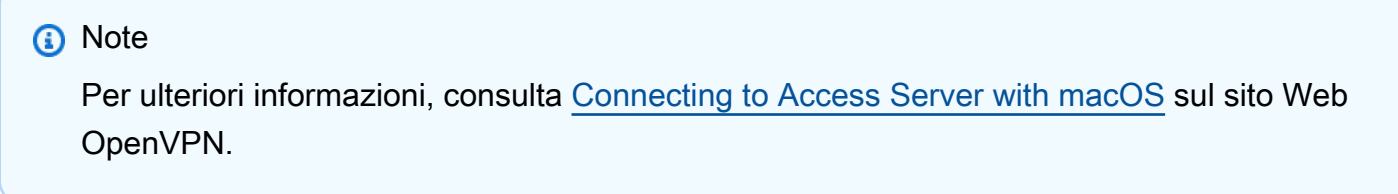

Per stabilire una connessione VPN

- 1. Avvia l'applicazione OpenVPN e scegli Importa, Dal file locale....
- 2. Passa al file di configurazione ricevuto dall'amministratore VPN e seleziona Apri.

## <span id="page-43-0"></span>Connessione mediante un'applicazione client OpenVPN

Nelle procedure seguenti viene illustrato come stabilire una connessione VPN utilizzando client VPN basati su OpenVPN.

Prima di iniziare assicurati che l'amministratore Client VPN abbia [creato un endpoint Client VPN](https://docs.aws.amazon.com/vpn/latest/clientvpn-admin/cvpn-working-endpoints.html#cvpn-working-endpoint-create) e fornito il [file di configurazione dell'endpoint Client VPN.](https://docs.aws.amazon.com/vpn/latest/clientvpn-admin/cvpn-working-endpoint-export.html)

Per informazioni sulla risoluzione dei problemi, consulta [Risoluzione dei problemi di Linux.](#page-62-0)

#### **A** Important

Se l'endpoint Client VPN è stato configurato per utilizzare l'[autenticazione federata basata](https://docs.aws.amazon.com/vpn/latest/clientvpn-admin/client-authentication.html#federated-authentication) [su SAML,](https://docs.aws.amazon.com/vpn/latest/clientvpn-admin/client-authentication.html#federated-authentication) non è possibile utilizzare il client VPN basato su OpenVPN per connettersi a un endpoint Client VPN.

### OpenVPN - Gestore di rete

Nella procedura seguente viene mostrato come stabilire una connessione VPN utilizzando l'applicazione client OpenVPN tramite la GUI Network Manager su un computer Windows.

Per stabilire una connessione VPN

1. Installare il modulo Network Manager utilizzando il seguente comando.

sudo apt-get install --reinstall network-manager network-manager-gnome networkmanager-openvpn network-manager-openvpn-gnome

- 2. Passare a Settings (Impostazioni), Network (Rete).
- 3. Scegliere il simbolo più (+) accanto a VPN, quindi selezionare Import from file... (Importa da file...).
- 4. Passare al file di configurazione ricevuto dall'amministratore VPN e scegliere Open (Apri).
- 5. Nella finestra Aggiungi VPN scegli Aggiungi.
- 6. Avviare la connessione abilitando l'interruttore accanto al profilo VPN aggiunto.

### OpenVPN

Nella procedura seguente viene mostrato come stabilire una connessione VPN utilizzando l'applicazione OpenVPN su un computer Ubuntu.

Per stabilire una connessione VPN

1. Installare OpenVPN usando il seguente comando.

sudo apt-get install openvpn

2. Avviare la connessione caricando il file di configurazione ricevuto dall'amministratore VPN.

sudo openvpn --config */path/to/config/file*

# Risoluzione dei problemi relativi alla connessione Client VPN

Utilizza gli argomenti seguenti per risolvere i problemi che si potrebbero verificare durante l'utilizzo di un'applicazione client per connettersi a un endpoint Client VPN.

Argomenti

- [Risoluzione dei problemi degli endpoint Client VPN per gli amministratori](#page-46-0)
- [Invia i log di diagnostica AWS Support al client AWS fornito](#page-46-1)
- [Risoluzione dei problemi di Windows](#page-48-0)
- [Risoluzione dei problemi di macOS](#page-56-0)
- [Risoluzione dei problemi di Linux](#page-62-0)
- [Problemi comuni](#page-66-0)

# <span id="page-46-0"></span>Risoluzione dei problemi degli endpoint Client VPN per gli amministratori

Alcune delle fasi in questa guida possono essere eseguite dall'utente. Altre fasi devono essere eseguite dall'amministratore Client VPN sull'endpoint Client VPN stesso. Nelle sezioni seguenti viene descritto quando è necessario contattare l'amministratore.

Per ulteriori informazioni sulla risoluzione dei problemi relativi agli endpoint Client VPN, consulta [Risoluzione dei problemi di Client VPN](https://docs.aws.amazon.com/vpn/latest/clientvpn-admin/troubleshooting.html) nella Guida per l'amministratore di AWS Client VPN .

## <span id="page-46-1"></span>Invia i log di diagnostica AWS Support al client AWS fornito

Se hai problemi con il client AWS fornito e hai bisogno di contattarci per aiutarti AWS Support a risolverli, il client ha la possibilità di inviare i log di diagnostica a. AWS Support L'opzione è disponibile per le applicazioni client Windows, macOS e Linux.

Prima di inviare i file, devi accettare di consentire l'accesso AWS Support ai registri di diagnostica. Dopo aver accettato, ti forniremo un numero di riferimento a cui puoi fornire AWS Support in modo che possano accedere immediatamente ai file.

## Invio dei log di diagnostica

Il cliente AWS fornito viene anche chiamato AWS VPN Cliente nei passaggi seguenti.

Per inviare registri di diagnostica utilizzando il client AWS fornito per Windows

- 1. Apri l'app Client AWS VPN .
- 2. Scegli Help (Aiuto), Send Diagnostic Logs (Invia log di diagnostica).
- 3. Nella finestra Send Diagnostic Logs (Invia log di diagnostica), scegli Yes (Sì).
- 4. Nella finestra Send Diagnostic Logs (Invia log di diagnostica), esegui una delle seguenti operazioni:
	- Per copiare il numero di riferimento negli Appunti, scegli Sì, quindi scegli OK.
	- Per tenere traccia manualmente del numero di riferimento, seleziona No.

Quando si contatta AWS Support, è necessario fornire loro il numero di riferimento.

Per inviare registri di diagnostica utilizzando il client AWS fornito per macOS

- 1. Apri l'app Client AWS VPN .
- 2. Scegli Help (Aiuto), Send Diagnostic Logs (Invia log di diagnostica).
- 3. Nella finestra Send Diagnostic Logs (Invia log di diagnostica), scegli Yes (Sì).
- 4. Prendi nota del numero di riferimento dalla finestra di conferma, quindi scegli OK.

Quando contatti AWS Support, dovrai fornire loro il numero di riferimento.

Per inviare registri diagnostici utilizzando il client AWS fornito per Ubuntu

- 1. Apri l'app Client AWS VPN .
- 2. Scegli Help (Aiuto), Send Diagnostic Logs (Invia log di diagnostica).
- 3. Nella finestra Invia log di diagnostica, scegli Sì.
- 4. Prendi nota del numero di riferimento dalla finestra di conferma. Se lo desideri, hai la possibilità di copiare le informazioni negli appunti.

Quando si contatta AWS Support, è necessario fornire loro il numero di riferimento.

## <span id="page-48-0"></span>Risoluzione dei problemi di Windows

Nelle sezioni seguenti sono riportate informazioni sui problemi che potrebbero verificarsi durante l'utilizzo di client basati su Windows per connettersi a un endpoint Client VPN.

#### Argomenti

- [AWS cliente fornito](#page-48-1)
- **[OpenVPN GUI](#page-54-0)**
- [Client OpenVPN Connect](#page-54-1)

### <span id="page-48-1"></span>AWS cliente fornito

#### AWS cliente fornito

Il client AWS fornito crea i registri degli eventi e li archivia nella seguente posizione sul computer.

C:\Users\*User*\AppData\Roaming\AWSVPNClient\logs

Sono disponibili i seguenti tipi di log:

- Log applicazioni: contengono informazioni sull'applicazione. Questi log sono preceduti da 'aws\_vpn\_client\_'.
- Log di OpenVPN: contengono informazioni sui processi OpenVPN. Questi log sono preceduti da 'ovpn\_aws\_vpn\_client\_'.

Il client AWS fornito utilizza il servizio Windows per eseguire operazioni root. I log dei servizi Windows vengono archiviati nel seguente percorso nel computer.

C:\Program Files\Amazon\AWS VPN Client\WinServiceLogs\*username*

#### Argomenti

- [Il client non è in grado di connettersi](#page-49-0)
- [Il client non può connettersi con il messaggio di registro "nessun adattatore TAP-Windows"](#page-49-1)
- [Il client è bloccato in uno stato di riconnessione](#page-50-0)
- [Il processo di connessione VPN si chiude in maniera imprevista](#page-50-1)
- [Impossibile avviare l'applicazione](#page-51-0)
- [Il client non è in grado di creare un profilo](#page-51-1)
- [Si verifica un arresto anomalo del client su PC Dell che utilizzano Windows 10 o 11](#page-52-0)
- [La VPN si disconnette con un messaggio pop-up](#page-53-0)

<span id="page-49-0"></span>Il client non è in grado di connettersi

#### Problema

Il client AWS fornito non può connettersi all'endpoint Client VPN.

#### Causa

La causa del problema può essere una delle seguenti:

- Sul computer è già in esecuzione un altro processo OpenVPN che impedisce al client di connettersi.
- Il file di configurazione (.ovpn) non è valido.

#### Soluzione

Controlla che nessun'altra applicazione OpenVPN sia in esecuzione sul computer. In caso contrario, interrompi o chiudi questi processi e prova di nuovo a connetterti all'endpoint Client VPN. Controlla la presenza di errori nei log OpenVPN e chiedi all'amministratore Client VPN di verificare le seguenti informazioni:

- Il file di configurazione contiene la chiave e il certificato client corretti. Per ulteriori informazioni, consulta [Esportazione della configurazione client](https://docs.aws.amazon.com/vpn/latest/clientvpn-admin/cvpn-working-endpoints.html#cvpn-working-endpoint-export) nella Guida per l'amministratore di AWS Client VPN .
- Il CRL è ancora valido. Per ulteriori informazioni, consulta [Il client non è in grado di connettersi a un](https://docs.aws.amazon.com/vpn/latest/clientvpn-admin/troubleshooting.html#client-cannot-connect) [endpoint Client VPN](https://docs.aws.amazon.com/vpn/latest/clientvpn-admin/troubleshooting.html#client-cannot-connect) nella Guida per l'amministratore di AWS Client VPN .

<span id="page-49-1"></span>Il client non può connettersi con il messaggio di registro "nessun adattatore TAP-Windows"

#### Problema

Il client AWS fornito non può connettersi all'endpoint Client VPN e nei registri delle applicazioni viene visualizzato il seguente messaggio di errore: «Non ci sono adattatori TAP-Windows su questo sistema. Dovresti essere in grado di creare un adattatore TAP-Windows andando su Avvio -> Tutti i programmi -> TAP-Windows -> Utilità -> Aggiungi un nuovo adattatore Ethernet virtuale TAP-Windows.

#### Soluzione

È possibile risolvere questo problema eseguendo una o più delle seguenti azioni:

- Riavvia l'adattatore TAP-Windows.
- Reinstalla il driver TAP-Windows.
- Crea un nuovo adattatore TAP-Windows.

<span id="page-50-0"></span>Il client è bloccato in uno stato di riconnessione

#### Problema

Il client AWS fornito sta tentando di connettersi all'endpoint Client VPN, ma è bloccato in uno stato di riconnessione.

#### Causa

La causa del problema può essere una delle seguenti:

- Il computer non è connesso a Internet.
- Il nome host DNS non viene risolto in un indirizzo IP.
- Un processo OpenVPN sta tentando indefinitamente di connettersi all'endpoint.

#### Soluzione

Verifica che il computer sia connesso a Internet. Chiedi all'amministratore Client VPN di verificare che la direttiva remote nel file di configurazione venga risolta in un indirizzo IP valido. Puoi anche disconnettere la sessione VPN selezionando Disconnetti nella finestra del client AWS VPN e riprova a connetterti.

<span id="page-50-1"></span>Il processo di connessione VPN si chiude in maniera imprevista

#### Problema

Durante la connessione a un endpoint Client VPN, il client si chiude in maniera imprevista.

#### Causa

TAP-Windows non è installato sul computer. Questo software è obbligatorio per eseguire il client.

Soluzione

Esegui nuovamente il programma di installazione del client AWS fornito per installare tutte le dipendenze richieste.

<span id="page-51-0"></span>Impossibile avviare l'applicazione

Problema

In Windows 7, il client AWS fornito non si avvia quando si tenta di aprirlo.

Causa

.NET Framework 4.7.2 o versione successiva non è installato nel computer. Questo è obbligatorio per eseguire il client.

#### Soluzione

Esegui nuovamente il programma di installazione del client AWS fornito per installare tutte le dipendenze richieste.

<span id="page-51-1"></span>Il client non è in grado di creare un profilo

Problema

Quando provi a creare un profilo utilizzando il client fornito da AWS viene visualizzato il seguente errore:

The config should have either cert and key or auth-user-pass specified.

#### Causa

Se l'endpoint Client VPN utilizza l'autenticazione reciproca, il file di configurazione (.ovpn) non contiene il certificato e la chiave client.

#### Soluzione

AWS Client VPN Guida per l'utente

Assicurati che l'amministratore Client VPN aggiunga il certificato e la chiave client al file di configurazione. Per ulteriori informazioni, consulta [Esportazione della configurazione client](https://docs.aws.amazon.com/vpn/latest/clientvpn-admin/cvpn-working-endpoints.html#cvpn-working-endpoint-export) nella Guida per l'amministratore di AWS Client VPN .

<span id="page-52-0"></span>Si verifica un arresto anomalo del client su PC Dell che utilizzano Windows 10 o 11

#### Problema

Su alcuni PC Dell (desktop e laptop) che eseguono Windows 10 o 11, è possibile che si verifichi un arresto anomalo durante la navigazione del file system per importare un file di configurazione VPN. Se si verifica questo problema, nei log del client fornito verranno visualizzati messaggi come i seguenti: AWS

```
System.AccessViolationException: Attempted to read or write protected memory. This is 
  often an indication that other memory is corrupt. 
    at System.Data.SQLite.UnsafeNativeMethods.sqlite3_open_interop(Byte[] utf8Filename, 
  Int32 flags, IntPtr& db) 
    at System.Data.SQLite.SQLite3.Open(String strFilename, SQLiteConnectionFlags 
  connectionFlags, SQLiteOpenFlagsEnum openFlags, Int32 maxPoolSize, Boolean usePool) 
    at System.Data.SQLite.SQLiteConnection.Open() 
    at 
  STCommonShellIntegration.DataShellManagement.CreateNewConnection(SQLiteConnection& 
  newConnection) 
    at STCommonShellIntegration.DataShellManagement.InitConfiguration(Dictionary`2 
  targetSettings) 
    at DBROverlayIcon.DBRBackupOverlayIcon.initComponent()
```
#### Causa

Il sistema di backup e ripristino Dell in Windows 10 e 11 potrebbe causare conflitti con il client AWS fornito, in particolare con le seguenti tre DLL:

- DBR .dll ShellExtension
- DBR .dll OverlayIconBackuped
- DBR .dll OverlayIconNotBackuped

#### Soluzione

Per evitare questo problema, assicurati innanzitutto che il tuo client sia aggiornato con l'ultima versione del client AWS fornito. Vai su [Download Client VPN AWS](https://aws.amazon.com/vpn/client-vpn-download/) e se è disponibile una versione più recente, esegui l'aggiornamento alla versione più recente.

Devi inoltre eseguire una delle seguenti operazioni:

- Se utilizzi l'applicazione Dell Backup and Recovery, verifica che sia aggiornata. Un [post del forum](https://www.dell.com/community/Productivity-Software/Backup-and-Recovery-causing-applications-using-Qt5-DLLs-to-crash/m-p/4590339#M35007)  [Dell](https://www.dell.com/community/Productivity-Software/Backup-and-Recovery-causing-applications-using-Qt5-DLLs-to-crash/m-p/4590339#M35007) afferma che questo problema è stato risolto nelle versioni più recenti dell'applicazione.
- Se non utilizzi l'applicazione Dell Backup and Recovery, è comunque necessario intraprendere alcune operazioni se si verifica questo problema. Se non desideri aggiornare l'applicazione, in alternativa, è possibile eliminare o rinominare i file DLL. Tuttavia, ricorda che ciò impedirà il funzionamento completo dell'applicazione Dell Backup and Recovery.

Elimina o rinomina i file DLL

1. Accedi a Esplora risorse e individua la posizione in cui è installato Dell Backup and Recovery. In genere è installato nella posizione seguente, ma potrebbe essere necessario cercare per trovarlo.

C:\Program Files (x86)\Dell Backup and Recovery\Components\Shell

- 2. Elimina manualmente i seguenti file DLL dalla directory di installazione o rinominali. Eseguendo entrambe queste operazioni si evita il caricamento.
	- DBR .dll ShellExtension
	- DBR .dll OverlayIconBackuped
	- DBR .dll OverlayIconNotBackuped

È possibile rinominare i file aggiungendo «.bak» alla fine del nome del file, ad esempio DBR .dll.bak. OverlayIconBackuped

<span id="page-53-0"></span>La VPN si disconnette con un messaggio pop-up

#### Problema

La VPN si disconnette con un messaggio pop-up che dice: «La connessione VPN viene interrotta perché lo spazio degli indirizzi della rete locale a cui è connesso il dispositivo è cambiato. Stabilisci una nuova connessione VPN».

#### Causa

L'adattatore TAP-Windows non contiene la descrizione richiesta.

#### Soluzione

Se il Description campo non corrisponde a quello riportato di seguito, rimuovi prima l'adattatore TAP-Windows, quindi esegui nuovamente il programma di installazione del client AWS fornito per installare tutte le dipendenze richieste.

```
C:\Users\jdoe> ipconfig /all 
Ethernet adapter Ethernet 2:
Media State . . . . . . . . . . . : Media disconnected
Connection-specific DNS Suffix . :
Description . . . . . . . . . . . : AWS VPN Client TAP-Windows Adapter V9
Physical Address. . . . . . . . . : 00-FF-50-ED-5A-DE
DHCP Enabled. . . . . . . . . . . Yes
Autoconfiguration Enabled . . . . : Yes
```
## <span id="page-54-0"></span>OpenVPN GUI

Le seguenti informazioni sulla risoluzione dei problemi sono state verificate sulle versioni 11.10.0.0 e 11.11.0.0 del software OpenVPN GUI in Windows 10 Home (a 64 bit) e Windows Server 2016 (a 64 bit).

Il file di configurazione viene archiviato nel seguente percorso del computer.

```
C:\Users\User\OpenVPN\config
```
I log di connessione vengono archiviati nel seguente percorso del computer.

C:\Users\*User*\OpenVPN\log

### <span id="page-54-1"></span>Client OpenVPN Connect

Le seguenti informazioni sulla risoluzione dei problemi sono state verificate sulle versioni 2.6.0.100 e 2.7.1.101 del software OpenVPN Connect Client in Windows 10 Home (64 bit) e Windows Server 2016 (a 64 bit).

Il file di configurazione viene archiviato nel seguente percorso del computer.

```
C:\Users\User\AppData\Roaming\OpenVPN Connect\profile
```
I log di connessione vengono archiviati nel seguente percorso del computer.

C:\Users\*User*\AppData\Roaming\OpenVPN Connect\logs

#### Impossibile risolvere il DNS

Problema

La connessione non riesce e viene restituito il seguente errore.

```
Transport Error: DNS resolve error on 'cvpn-endpoint-xyz123.prod.clientvpn.us-
east-1.amazonaws.com (http://cvpn-endpoint-xyz123.prod.clientvpn.us-
east-1.amazonaws.com/)' for UDP session: No such host is known.
```
#### Causa

Impossibile risolvere il nome DNS. Il client deve anteporre una stringa casuale al nome DNS per impedire la memorizzazione nella cache DNS; tuttavia, alcuni client non lo fanno.

#### Soluzione

Consulta la soluzione [Impossibile risolvere il nome DNS dell'endpoint Client VPN](https://docs.aws.amazon.com/vpn/latest/clientvpn-admin/troubleshooting.html#resolve-host-name) nella Guida per l'amministratore di AWS Client VPN .

#### Alias PKI mancante

#### Problema

Una connessione a un endpoint Client VPN che non utilizza l'autenticazione reciproca non va a buon fine con il seguente errore.

FATAL:CLIENT\_EXCEPTION: connect error: Missing External PKI alias

#### Causa

Il software OpenVPN Connect Client presenta un problema noto in cui tenta di eseguire l'autenticazione utilizzando l'autenticazione reciproca. Se il file di configurazione non contiene una chiave e un certificato client, l'autenticazione non va a buon fine.

#### Soluzione

Specifica una chiave e un certificato client casuali nel file di configurazione Client VPN e importa la nuova configurazione nel software OpenVPN Connect Client. In alternativa, utilizzare un client diverso, ad esempio il client GUI OpenVPN (v11.12.0.0) o il client Viscosity (v.1.7.14).

## <span id="page-56-0"></span>Risoluzione dei problemi di macOS

Le sezioni seguenti contengono informazioni sulla registrazione e sui problemi che potrebbero verificarsi durante l'utilizzo dei client macOS. Verifica di eseguire la versione più recente di questi client.

#### Argomenti

- [AWS client fornito](#page-56-1)
- **[Tunnelblick](#page-59-0)**
- [OpenVPN](#page-61-0)

### <span id="page-56-1"></span>AWS client fornito

Il client AWS fornito crea i registri degli eventi e li archivia nella seguente posizione sul computer.

```
/Users/username/.config/AWSVPNClient/logs
```
Sono disponibili i seguenti tipi di log:

- Log applicazioni: contengono informazioni sull'applicazione. Questi log sono preceduti da 'aws\_vpn\_client\_'.
- Log di OpenVPN: contengono informazioni sui processi OpenVPN. Questi log sono preceduti da 'ovpn\_aws\_vpn\_client\_'.

Il client AWS fornito utilizza il demone client per eseguire operazioni root. I log del daemon vengono archiviati nei seguenti percorsi del computer.

```
/tmp/AcvcHelperErrLog.txt
/tmp/AcvcHelperOutLog.txt
```
Il client AWS fornito memorizza i file di configurazione nella seguente posizione sul computer.

#### /Users/*username*/.config/AWSVPNClient/OpenVpnConfigs

#### Argomenti

- [Il client non è in grado di connettersi](#page-57-0)
- [Il client è bloccato in uno stato di riconnessione](#page-57-1)
- [Il client non è in grado di creare un profilo](#page-58-0)

<span id="page-57-0"></span>Il client non è in grado di connettersi

#### Problema

Il client AWS fornito non può connettersi all'endpoint Client VPN.

#### Causa

La causa del problema può essere una delle seguenti:

- Sul computer è già in esecuzione un altro processo OpenVPN che impedisce al client di connettersi.
- Il file di configurazione (.ovpn) non è valido.

#### Soluzione

Controlla che nessun'altra applicazione OpenVPN sia in esecuzione sul computer. In caso contrario, interrompi o chiudi questi processi e prova di nuovo a connetterti all'endpoint Client VPN. Controlla la presenza di errori nei log OpenVPN e chiedi all'amministratore Client VPN di verificare le seguenti informazioni:

- Il file di configurazione contiene la chiave e il certificato client corretti. Per ulteriori informazioni, consulta [Esportazione della configurazione client](https://docs.aws.amazon.com/vpn/latest/clientvpn-admin/cvpn-working-endpoints.html#cvpn-working-endpoint-export) nella Guida per l'amministratore di AWS Client VPN .
- Il CRL è ancora valido. Per ulteriori informazioni, consulta [Il client non è in grado di connettersi a un](https://docs.aws.amazon.com/vpn/latest/clientvpn-admin/troubleshooting.html#client-cannot-connect) [endpoint Client VPN](https://docs.aws.amazon.com/vpn/latest/clientvpn-admin/troubleshooting.html#client-cannot-connect) nella Guida per l'amministratore di AWS Client VPN .

<span id="page-57-1"></span>Il client è bloccato in uno stato di riconnessione

#### Problema

Il client AWS fornito sta tentando di connettersi all'endpoint Client VPN, ma è bloccato in uno stato di riconnessione.

#### Causa

La causa del problema può essere una delle seguenti:

- Il computer non è connesso a Internet.
- Il nome host DNS non viene risolto in un indirizzo IP.
- Un processo OpenVPN sta tentando indefinitamente di connettersi all'endpoint.

#### Soluzione

Verifica che il computer sia connesso a Internet. Chiedi all'amministratore Client VPN di verificare che la direttiva remote nel file di configurazione venga risolta in un indirizzo IP valido. Puoi anche disconnettere la sessione VPN selezionando Disconnetti nella finestra del client AWS VPN e riprova a connetterti.

<span id="page-58-0"></span>Il client non è in grado di creare un profilo

#### Problema

Quando provi a creare un profilo utilizzando il client fornito da AWS viene visualizzato il seguente errore:

The config should have either cert and key or auth-user-pass specified.

#### Causa

Se l'endpoint Client VPN utilizza l'autenticazione reciproca, il file di configurazione (.ovpn) non contiene il certificato e la chiave client.

#### Soluzione

Assicurati che l'amministratore Client VPN aggiunga il certificato e la chiave client al file di configurazione. Per ulteriori informazioni, consulta [Esportazione della configurazione client](https://docs.aws.amazon.com/vpn/latest/clientvpn-admin/cvpn-working-endpoints.html#cvpn-working-endpoint-export) nella Guida per l'amministratore di AWS Client VPN .

### <span id="page-59-0"></span>Tunnelblick

Le seguenti informazioni sulla risoluzione dei problemi sono state verificate sulla versione 3.7.8 (build 5180) del software Tunnelblick su macOS High Sierra 10.13.6.

Il file di configurazione per le configurazioni private viene archiviato nel seguente percorso del computer.

/Users/*username*/Library/Application Support/Tunnelblick/Configurations

Il file di configurazione per le configurazioni condivise viene archiviato nel seguente percorso del computer.

/Library/Application Support/Tunnelblick/Shared

I log di connessione vengono archiviati nel seguente percorso del computer.

/Library/Application Support/Tunnelblick/Logs

Per aumentare il dettaglio dei log, aprire l'applicazione Tunnelblick, scegliere Settings (Impostazioni) e regolare il valore per VPN log level (Livello di log VPN).

Impossibile trovare l'algoritmo di cifratura 'AES-256-GCM'

Problema

La connessione non riesce e restituisce il seguente errore nei log.

2019-04-11 09:37:14 Cipher algorithm 'AES-256-GCM' not found 2019-04-11 09:37:14 Exiting due to fatal error

#### Causa

L'applicazione utilizza una versione OpenVPN che non supporta l'algoritmo di crittografia AES-256- GCM.

Soluzione

Scegliere una versione di OpenVPN compatibile nel modo seguente:

1. Aprire l'applicazione Tunnelblick.

- 2. Seleziona Impostazioni.
- 3. Per OpenVPN version (Versione di OpenVPN), scegliere 2.4.6 OpenSSL version is v1.0.2q (2.4.6 - la versione OpenSSL è v1.0.2q).

La connessione smette di rispondere e si ripristina

#### Problema

La connessione non riesce e restituisce il seguente errore nei log.

```
MANAGEMENT: >STATE:1559117927, WAIT,,,,,,
MANAGEMENT: >STATE:1559117928,AUTH,,,,,,
TLS: Initial packet from [AF_INET]3.217.107.5:443, sid=df19e70f a992cda3
VERIFY OK: depth=1, CN=server-certificate
VERIFY KU OK
Validating certificate extended key usage
Certificate has EKU (str) TLS Web Server Authentication, expects TLS Web Server 
 Authentication
VERIFY EKU OK
VERIFY OK: depth=0, CN=server-cvpn
Connection reset, restarting [0]
SIGUSR1[soft,connection-reset] received, process restarting
```
#### Causa

Il certificato client è stato revocato. La connessione smette di rispondere dopo aver tentato di autenticarsi e alla fine viene ripristinata dal lato server.

Soluzione

Richiedi un nuovo file di configurazione dall'amministratore Client VPN.

```
Utilizzo chiave esteso (EKU)
```
Problema

La connessione non riesce e restituisce il seguente errore nei log.

```
TLS: Initial packet from [AF_INET]50.19.205.135:443, sid=29f2c917 4856ad34
VERIFY OK: depth=2, O=Digital Signature Trust Co., CN=DST Root CA X3
VERIFY OK: depth=1, C=US, O=Let's Encrypt, CN=Let's Encrypt Authority X3
VERIFY KU OK
```

```
Validating certificate extended key usage 
  ++ Certificate has EKU (str) TLS Web Server Authentication, expects TLS Web Server 
  Authentication
VERIFY EKU OK
VERIFY OK: depth=0, CN=cvpn-lab.myrandomnotes.com (http://cvpn-lab.myrandomnotes.com/)
Connection reset, restarting [0]
SIGUSR1[soft,connection-reset] received, process restarting
MANAGEMENT: >STATE:1559138717, RECONNECTING, connection-reset,,,,,
```
#### Causa

L'autenticazione del server è stata completata. Tuttavia, l'autenticazione client non va a buon fine perché il campo Utilizzo chiave esteso (EKU) del certificato client è abilitato per l'autenticazione del server.

#### Soluzione

Verifica di utilizzare il certificato e la chiave client corretti. Se necessario, verifica con l'amministratore VPN Client. Questo errore può verificarsi se usi il certificato server e non il certificato client per connetterti all'endpoint Client VPN.

#### Certificato scaduto

#### Problema

L'autenticazione del server va a buon fine ma l'autenticazione client non riesce con il seguente errore.

```
WARNING: "Connection reset, restarting [0], SIGUSR1[soft, connection-reset] received,
  process restarting"
```
#### Causa

La validità del certificato client è scaduta.

Soluzione

Richiedi un nuovo certificato client all'amministratore Client VPN.

### <span id="page-61-0"></span>OpenVPN

Le seguenti informazioni sulla risoluzione dei problemi sono state verificate sulla versione 2.7.1.100 del software OpenVPN Connect Client su macOS High Sierra 10.13.6.

Il file di configurazione viene archiviato nel seguente percorso del computer.

/Library/Application Support/OpenVPN/profile

I log di connessione vengono archiviati nel seguente percorso del computer.

Library/Application Support/OpenVPN/log/connection\_name.log

Impossibile risolvere DNS

Problema

La connessione non riesce e viene restituito il seguente errore.

```
Mon Jul 15 13:07:17 2019 Transport Error: DNS resolve error on 'cvpn-
endpoint-1234.prod.clientvpn.us-east-1.amazonaws.com' for UDP session: Host not found 
  (authoritative)
Mon Jul 15 13:07:17 2019 Client terminated, restarting in 2000 ms...
Mon Jul 15 13:07:18 2019 CONNECTION_TIMEOUT [FATAL-ERR]
Mon Jul 15 13:07:18 2019 DISCONNECTED
Mon Jul 15 13:07:18 2019 >FATAL:CONNECTION_TIMEOUT
```
Causa

OpenVPN Connect non è in grado di risolvere il nome DNS Client VPN.

Soluzione

Consulta la soluzione [Impossibile risolvere il nome DNS dell'endpoint Client VPN](https://docs.aws.amazon.com/vpn/latest/clientvpn-admin/troubleshooting.html#resolve-host-name) nella Guida per l'amministratore di AWS Client VPN .

## <span id="page-62-0"></span>Risoluzione dei problemi di Linux

Le sezioni seguenti contengono informazioni sulla registrazione e sui problemi che potrebbero verificarsi durante l'utilizzo di client basati su Linux. Verifica di eseguire la versione più recente di questi client.

#### Argomenti

- [AWS cliente fornito](#page-48-1)
- [OpenVPN \(riga di comando\)](#page-64-0)

#### • [OpenVPN tramite Network Manager \(GUI\)](#page-65-0)

## AWS cliente fornito

Il client AWS fornito archivia i file di registro e i file di configurazione nella seguente posizione sul sistema:

/home/*username*/.config/AWSVPNClient/

Il processo daemon client AWS fornito archivia i file di registro nella seguente posizione sul sistema:

/var/log/aws-vpn-client/*username*/

#### Problema

In alcuni casi, dopo aver stabilito una connessione VPN, le query DNS continueranno a passare al server dei nomi di sistema predefinito anziché ai server dei nomi configurati per l'endpoint Client VPN.

#### Causa

Il Client interagisce con systemd-resolved, un servizio disponibile sui sistemi Linux, che funge da elemento centrale della gestione DNS. Viene utilizzato per configurare i server DNS che vengono spinti dall'endpoint Client VPN. Il problema si verifica perché systemd-resolved non imposta la priorità più alta per i server DNS forniti dall'endpoint Client VPN. Al contrario, i server vengono aggiunti all'elenco esistente dei server DNS configurati nel sistema locale. Di conseguenza, i server DNS originali potrebbero ancora avere la priorità più alta e quindi essere utilizzati per risolvere le query DNS.

#### Soluzione

1. Aggiungi la seguente direttiva nel file di configurazione di OpenVPN per essere certo che tutte le query DNS vengano inviate nel tunnel VPN.

dhcp-option DOMAIN-ROUTE .

2. Utilizza il resolver stub fornito da systemd-resolved. Per far ciò, collegare simbolicamente / etc/resolv.conf a /run/systemd/resolve/stub-resolv.conf emettendo il seguente comando sul sistema.

```
sudo ln -sf /run/systemd/resolve/stub-resolv.conf /etc/resolv.conf
```
3. (Facoltativo) Se non vuoi che systemd-resolved utilizzi un proxy per le query DNS ma desideri che le query vengano inviate direttamente ai server dei nomi DNS reali, stabilisci un collegamento simbolico da /etc/resolv.conf a /run/systemd/resolve/resolv.conf.

sudo ln -sf /run/systemd/resolve/resolv.conf /etc/resolv.conf

Questa procedura può essere necessaria per bypassare systemd-resolved, ad esempio per la memorizzazione nella cache delle risposte DNS, la configurazione DNS per interfaccia, l'imposizione DNSSec e così via. Questa opzione è particolarmente utile quando è necessario sovrascrivere un record DNS pubblico con un record privato quando si è connessi a VPN. Ad esempio, è possibile che nel VPC privato sia presente un resolver DNS privato con un record per www.example.com, che viene risolto in un IP privato. Questa opzione può essere utilizzata per sovrascrivere il record pubblico di www.example.com, che si risolve in un IP pubblico.

### <span id="page-64-0"></span>OpenVPN (riga di comando)

Problema

La connessione non funziona correttamente perché la risoluzione DNS non funziona.

Causa

Il server DNS non è configurato nell'endpoint Client VPN o non viene accettato dal software client.

Soluzione

Utilizzare le fasi seguenti per verificare che il server DNS sia configurato e funzioni correttamente.

1. Accertarsi che una voce del server DNS sia presente nei log. Nell'esempio seguente, il server DNS 192.168.0.2 (configurato nell'endpoint Client VPN) viene restituito nell'ultima riga.

```
Mon Apr 15 21:26:55 2019 us=274574 SENT CONTROL [server]: 'PUSH_REQUEST' (status=1)
WRRMon Apr 15 21:26:55 2019 us=276082 PUSH: Received control message: 
 'PUSH_REPLY, redirect-gateway def1 bypass-dhcp,dhcp-option DNS 192.168.0.2, route-
gateway 10.0.0.97,topology subnet,ping 1,ping-restart 20,auth-token,ifconfig 
  10.0.0.98 255.255.255.224,peer-id 0
```
Se non è specificato alcun server DNS, chiedi all'amministratore Client VPN di modificare l'endpoint Client VPN assicurandosi che per l'endpoint Client VPN sia specificato un server DNS (ad esempio il server DNS VPC). Per ulteriori informazioni, consulta [Endpoint Client VPN](https://docs.aws.amazon.com/vpn/latest/clientvpn-admin/cvpn-working-endpoints.html) nella Guida per l'amministratore di AWS Client VPN .

2. Per accertarsi che il pacchetto resolvconf sia installato, eseguire il comando seguente.

sudo apt list resolvconf

Viene restituito l'output seguente.

```
Listing... Done
resolvconf/bionic-updates,now 1.79ubuntu10.18.04.3 all [installed]
```
Se non è installato, installarlo utilizzando il seguente comando.

sudo apt install resolvconf

3. Apri il file di configurazione Client VPN (il file.ovpn) in un editor di testo e aggiungi le seguenti righe.

```
script-security 2
up /etc/openvpn/update-resolv-conf
down /etc/openvpn/update-resolv-conf
```
Controllare i log per verificare che lo script resolvconf sia stato richiamato. I log devono contenere una riga simile alla seguente.

```
Mon Apr 15 21:33:52 2019 us=795388 /etc/openvpn/update-resolv-conf tun0 1500 1552 
  10.0.0.98 255.255.255.224 init
dhcp-option DNS 192.168.0.2
```
## <span id="page-65-0"></span>OpenVPN tramite Network Manager (GUI)

Problema

Quando si utilizza il client Network Manager OpenVPN, la connessione non riesce con il seguente errore.

Apr 15 17:11:07 OpenVPN 2.4.4 x86\_64-pc-linux-gnu [SSL (OpenSSL)] [LZO] [LZ4] [EPOLL] [PKCS11] [MH/PKTINFO] [AEAD] built on Sep 5 2018 Apr 15 17:11:07 library versions: OpenSSL 1.1.0g 2 Nov 2017, LZO 2.08 Apr 15 17:11:07 RESOLVE: Cannot resolve host address: cvpnendpoint-1234.prod.clientvpn.us-east-1.amazonaws.com:443 (Name or service not known) Apr 15 17:11:07 RESOLVE: Cannot resolve host Apr 15 17:11:07 Could not determine IPv4/IPv6 protocol

#### Causa

Il flag remote-random-hostname non è rispettato e il client non può connettersi utilizzando il pacchetto network-manager-gnome.

#### Soluzione

Consulta la soluzione [Impossibile risolvere il nome DNS dell'endpoint Client VPN](https://docs.aws.amazon.com/vpn/latest/clientvpn-admin/troubleshooting.html#resolve-host-name) nella Guida per l'amministratore di AWS Client VPN .

## <span id="page-66-0"></span>Problemi comuni

Di seguito sono riportati i problemi comuni che possono verificarsi quando utilizzi un client per connetterti a un endpoint Client VPN.

### Negoziazione chiave TLS non riuscita

Problema

La negoziazione TLS non va a buon fine con il seguente errore.

TLS key negotiation failed to occur within 60 seconds (check your network connectivity) TLS Error: TLS handshake failed

#### Causa

La causa del problema può essere una delle seguenti:

- Le regole del firewall bloccano il traffico UDP o TCP.
- La chiave e il certificato client utilizzati nel file di configurazione (.ovpn) sono errati.
- L'elenco di revoche di certificati (CRL) del client è scaduto.

#### Soluzione

Verifica che le regole del firewall sul computer non blocchino il traffico TCP o UDP in ingresso o in uscita sulle porte 443 o 1194. Chiedi all'amministratore Client VPN di verificare le seguenti informazioni:

- Le regole del firewall per l'endpoint Client VPN non blocchino il traffico TCP o UDP sulle porte 443 o 1194.
- Il file di configurazione contiene la chiave e il certificato client corretti. Per ulteriori informazioni, consulta [Esportazione della configurazione client](https://docs.aws.amazon.com/vpn/latest/clientvpn-admin/cvpn-working-endpoints.html#cvpn-working-endpoint-export) nella Guida per l'amministratore di AWS Client VPN .
- Il CRL è ancora valido. Per ulteriori informazioni, consulta [Il client non è in grado di connettersi a un](https://docs.aws.amazon.com/vpn/latest/clientvpn-admin/troubleshooting.html#client-cannot-connect) [endpoint Client VPN](https://docs.aws.amazon.com/vpn/latest/clientvpn-admin/troubleshooting.html#client-cannot-connect) nella Guida per l'amministratore di AWS Client VPN .

# Cronologia dei documenti

La tabella seguente descrive gli aggiornamenti della AWS Client VPN User Guide.

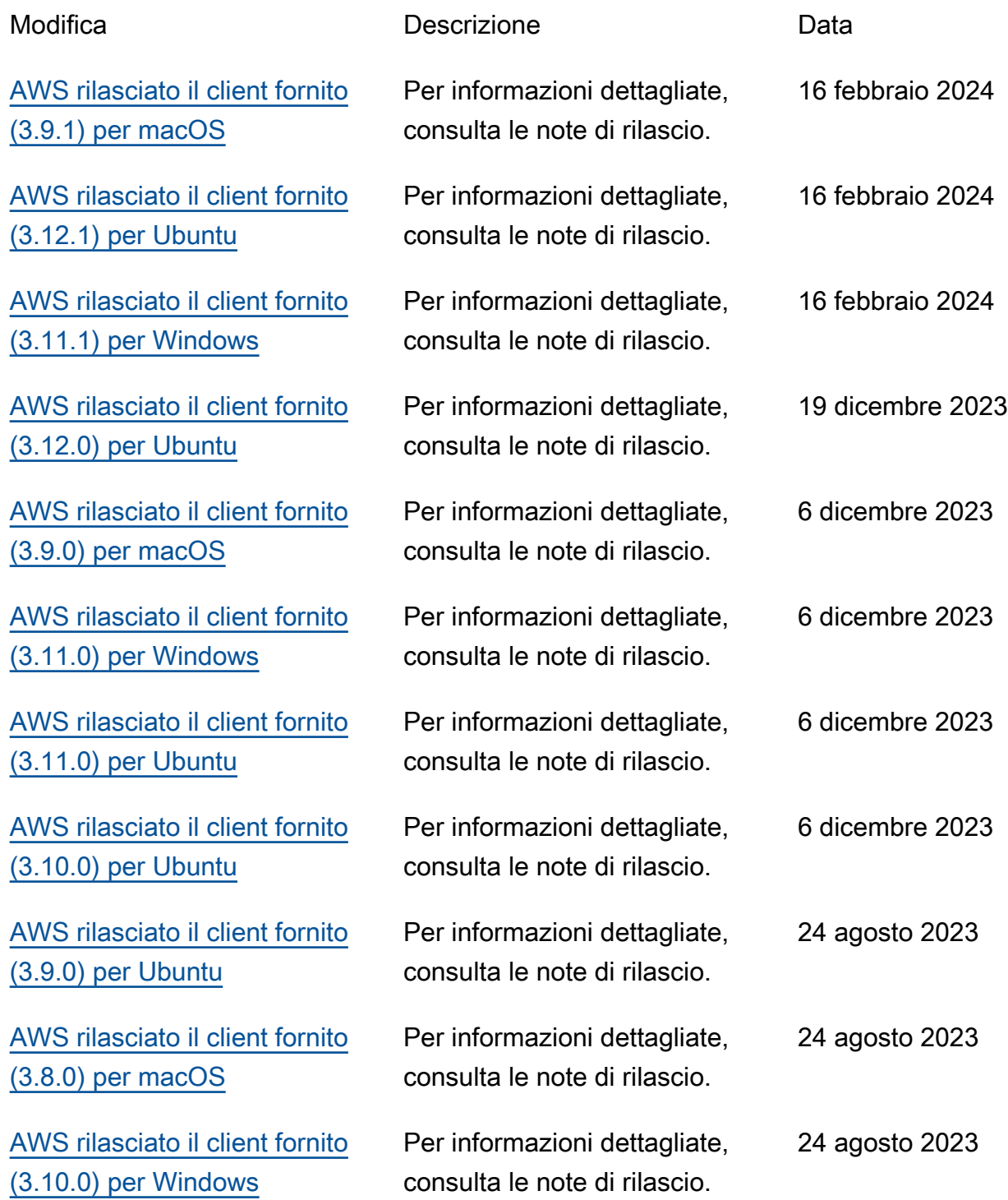

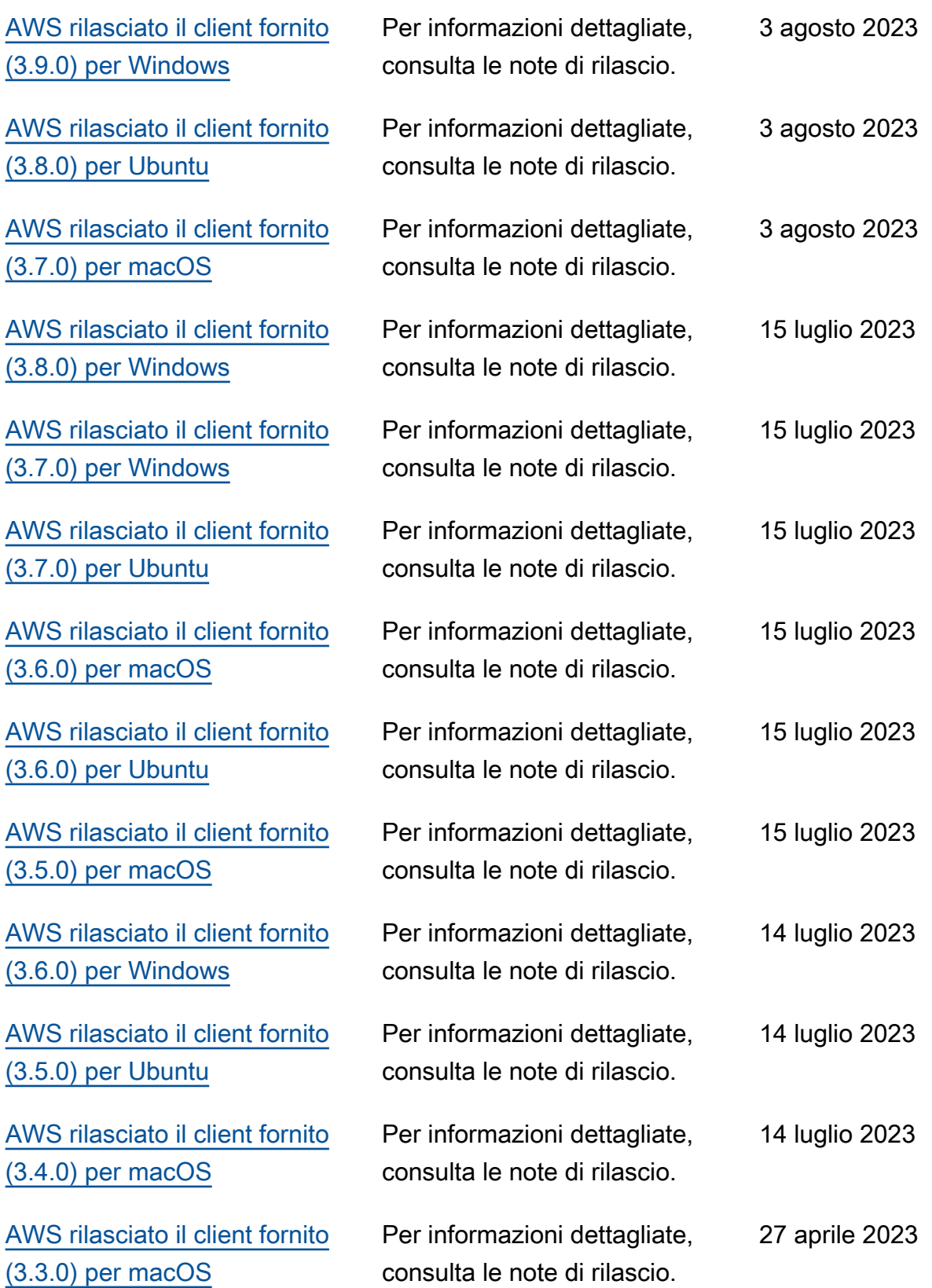

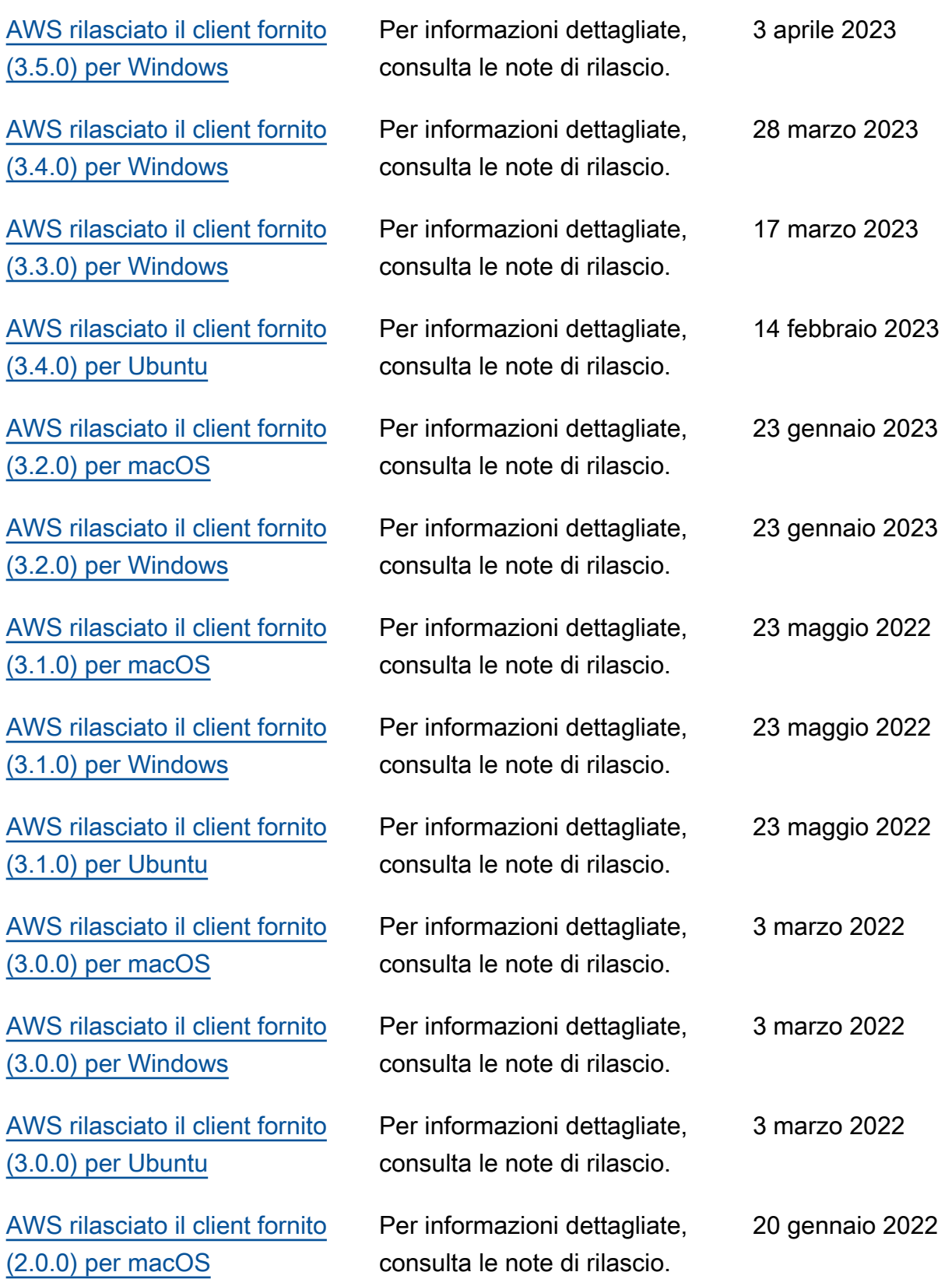

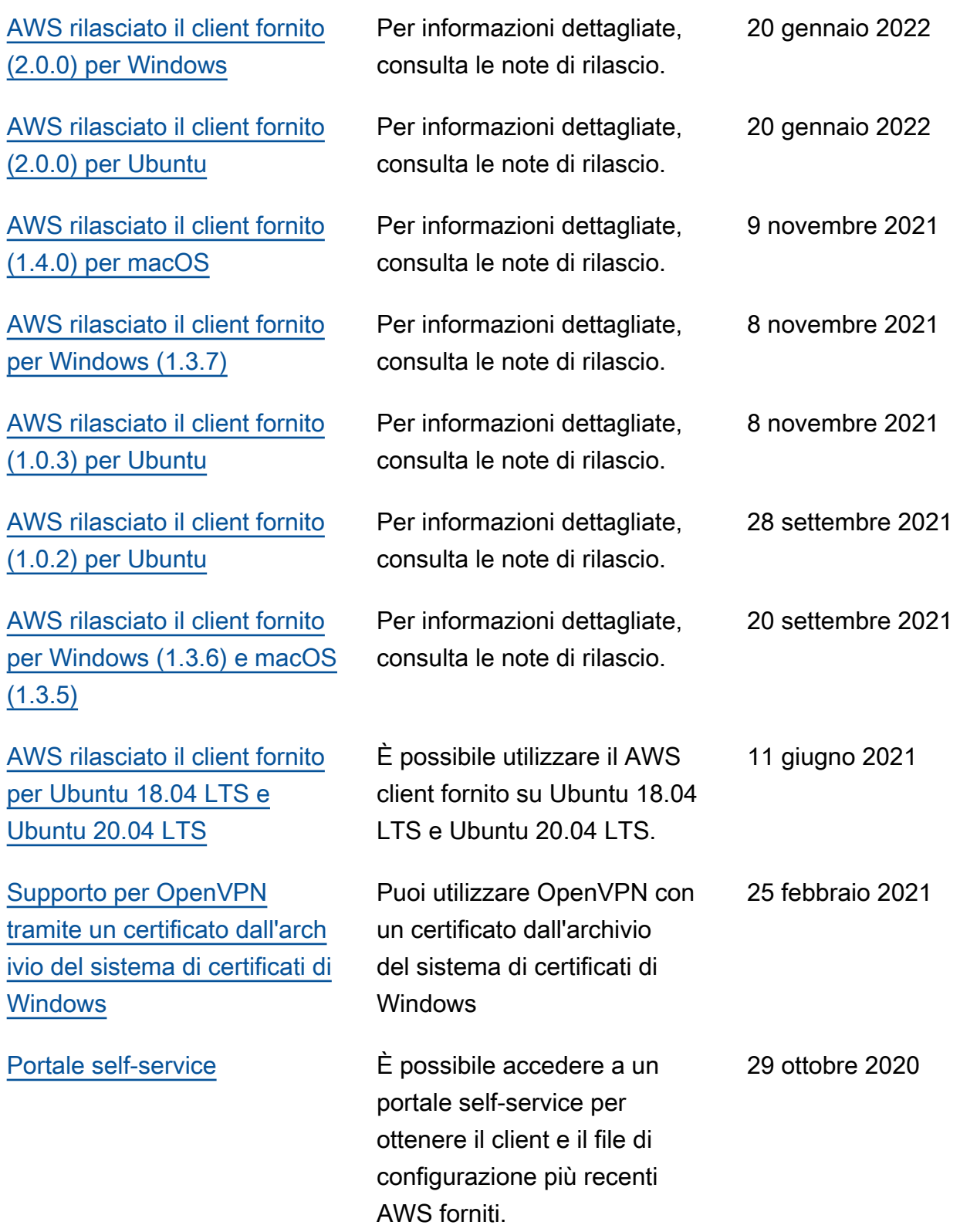
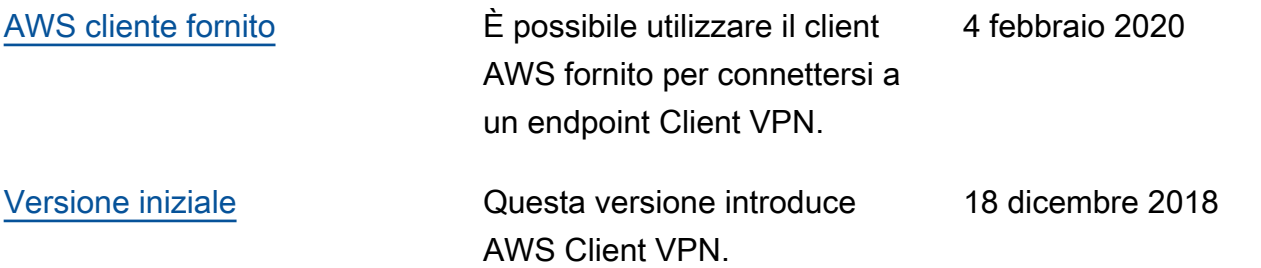

Le traduzioni sono generate tramite traduzione automatica. In caso di conflitto tra il contenuto di una traduzione e la versione originale in Inglese, quest'ultima prevarrà.